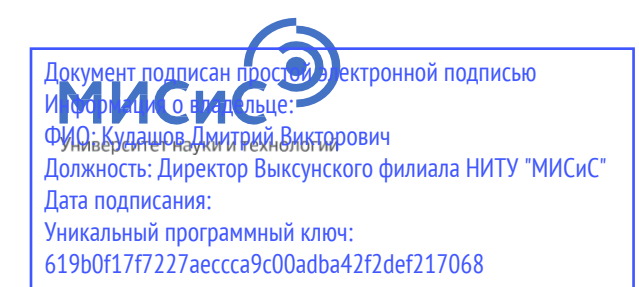

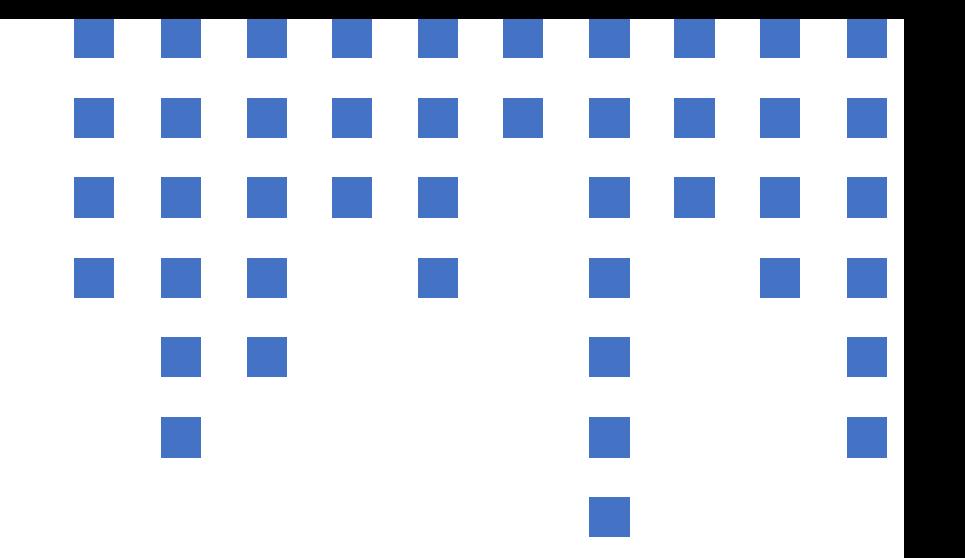

# Вступительные испытания с использованием дистанционных технологий

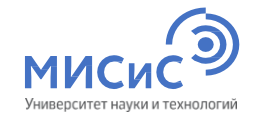

### Оглавление

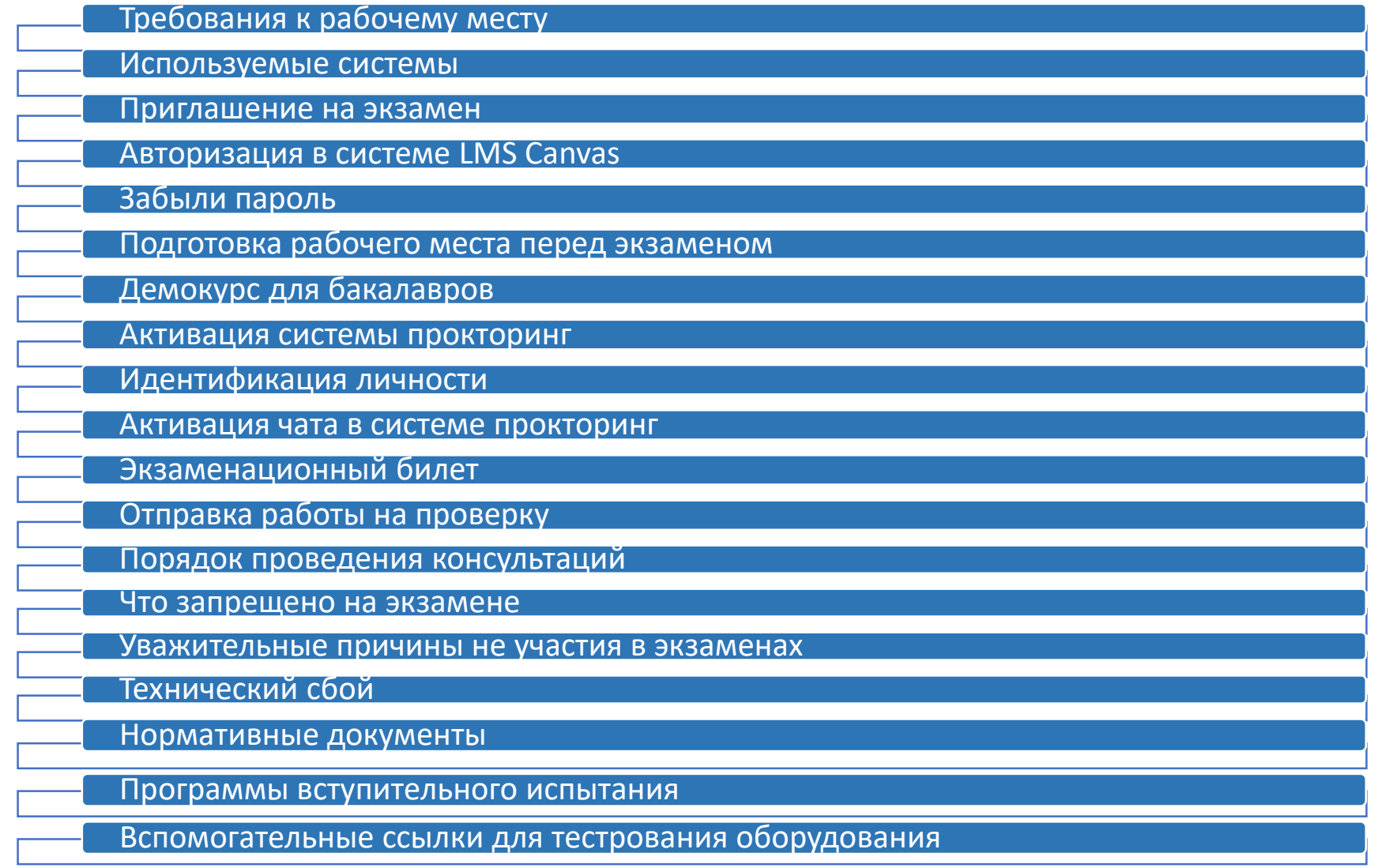

<span id="page-2-0"></span>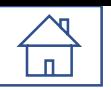

### Требования к рабочему месту

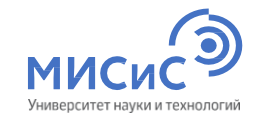

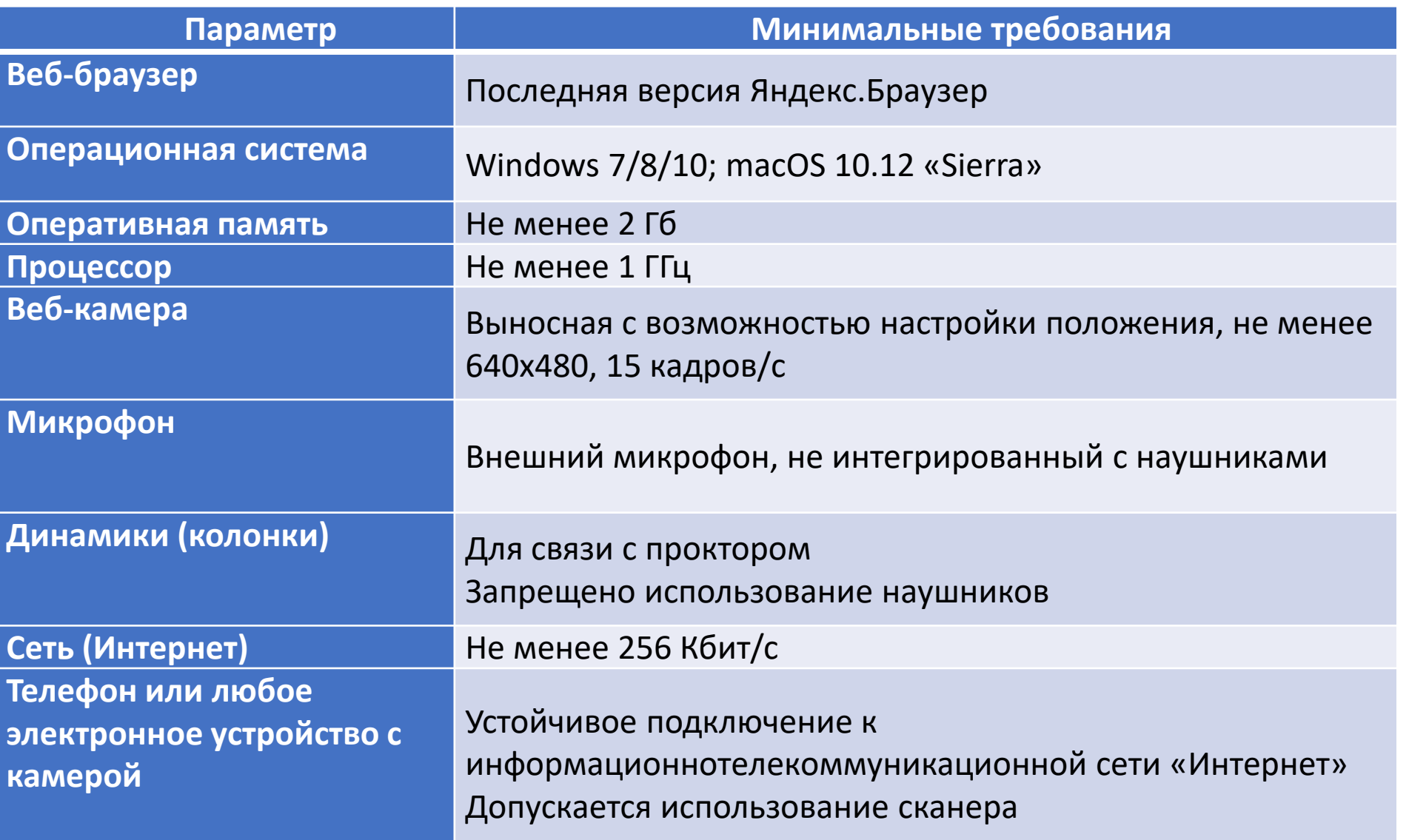

# <span id="page-3-0"></span>Используемые системы

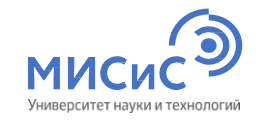

Системы разворачиваются без установки дополнительного программного обеспечения

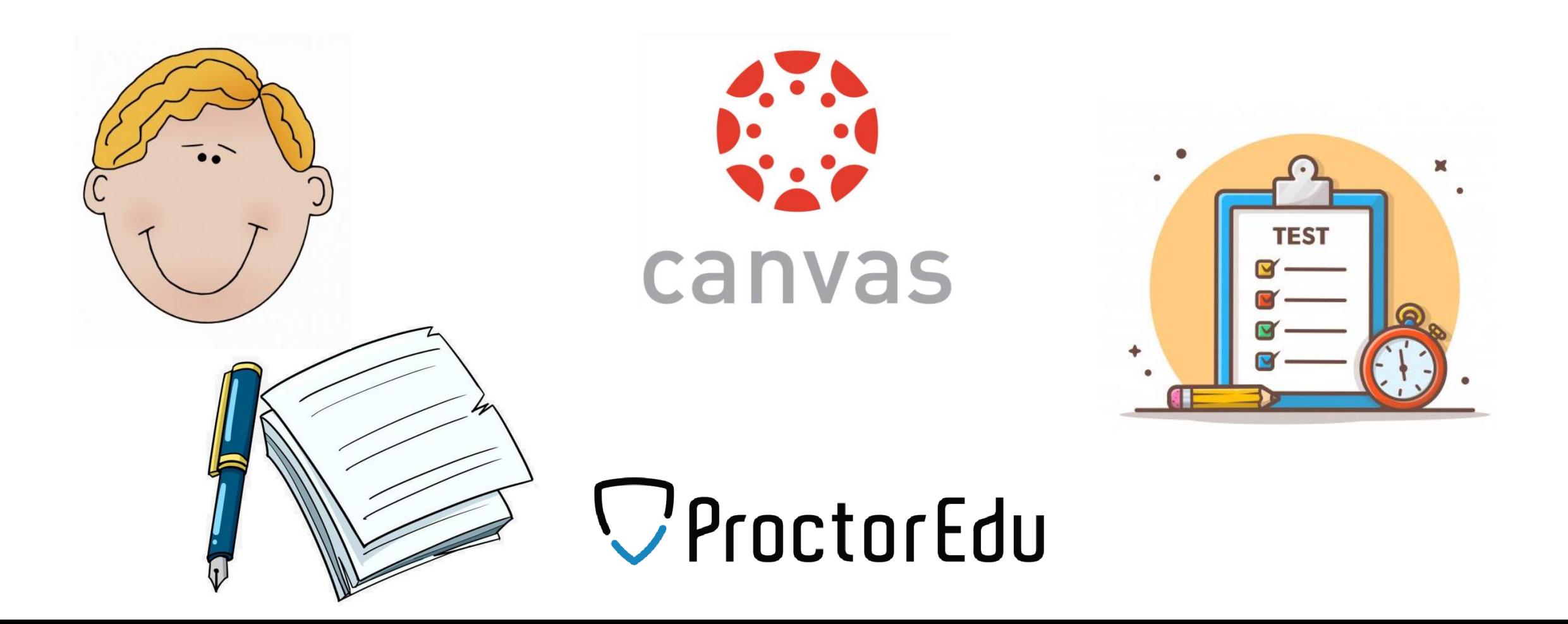

<span id="page-4-0"></span>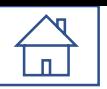

### Приглашение на экзамен

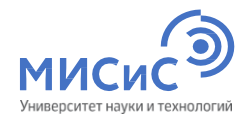

#### Приглашение на экзамен приходит на электронную почту в течение дня, предшествующего дате

проведения вступительного испытания

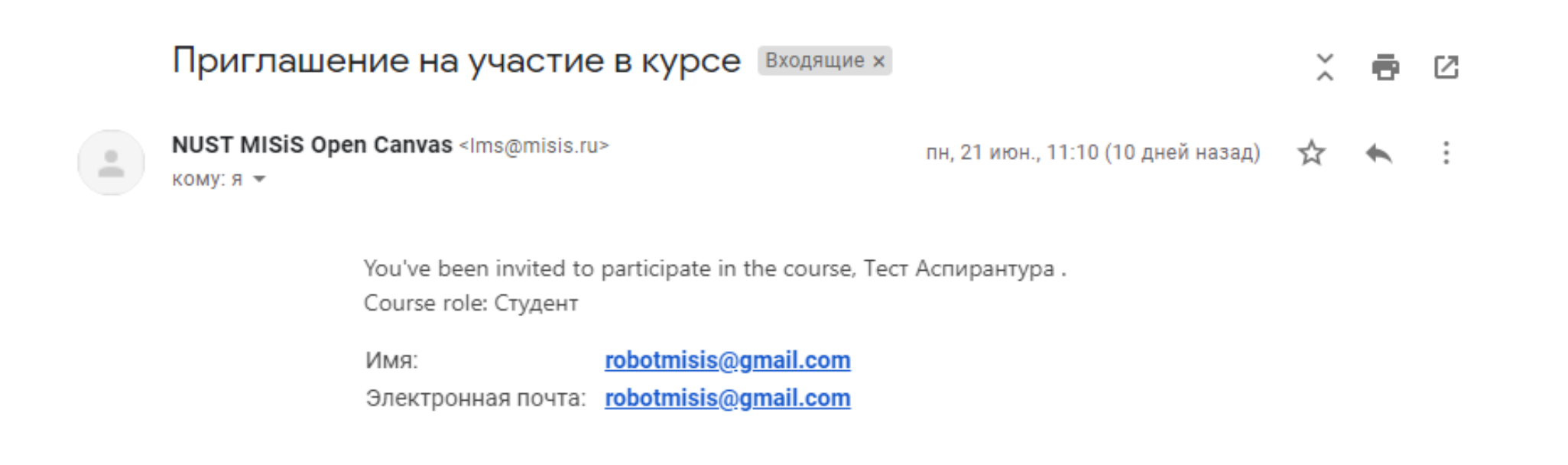

**Get Started** 

<span id="page-5-0"></span>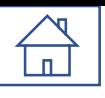

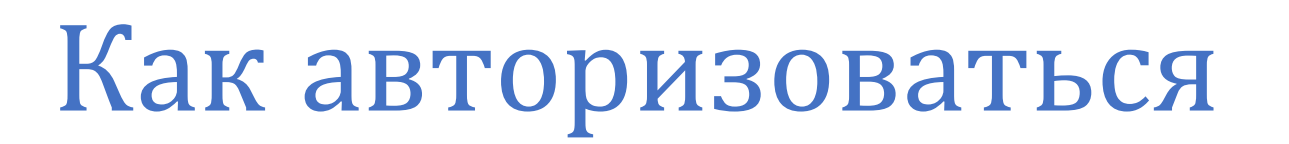

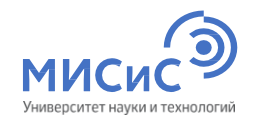

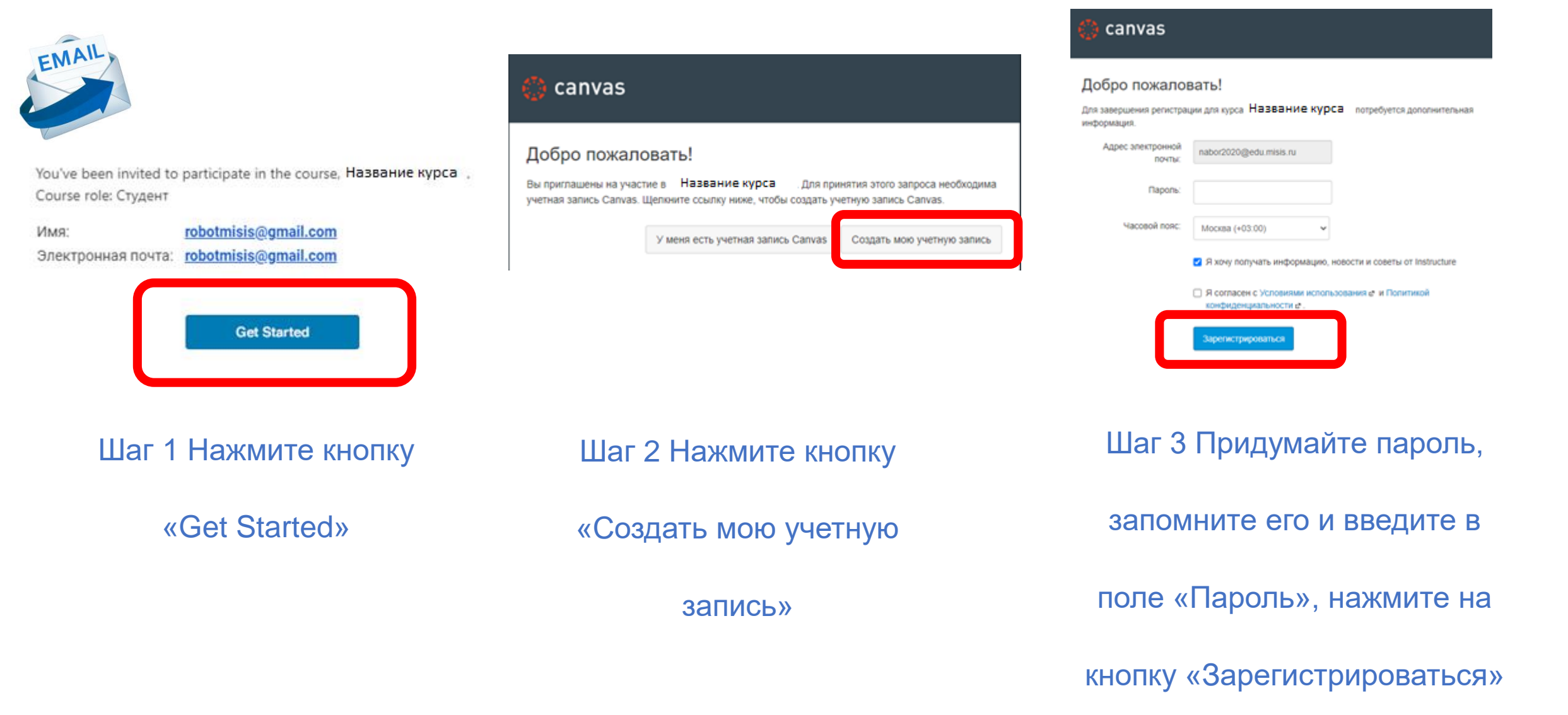

<span id="page-6-0"></span>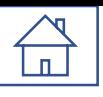

# Забыли пароль

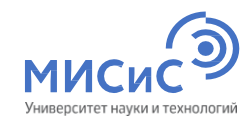

Национальный исследовательский технологический университет

#### Добро пожаловать на образовательную платформу Открытый Canvas НИТУ «МИСиС»!

Электронная почта

<u>П Остараться в системе</u>

Забыли пароль?

Пароль

Национальный исследовательский технологический университет

#### Добро пожаловать на образовательную платформу Открытый Canvas НИТУ «МИСиС»!

Введите свою электронную почту, после чего вам будет отправлена ссылка для изменения пароля.

#### Электронная почта

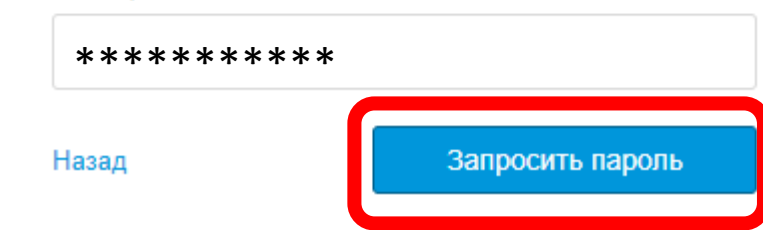

#### Шаг 3 Введите электронную почту

«Забыли пароль?»

Шаг 2 Воспользуйтесь функцией

Войти

и нажмите «Запросить пароль»

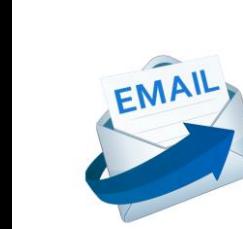

You've been invited to participate in the course, Тест Аспирантура. Course role: Студент

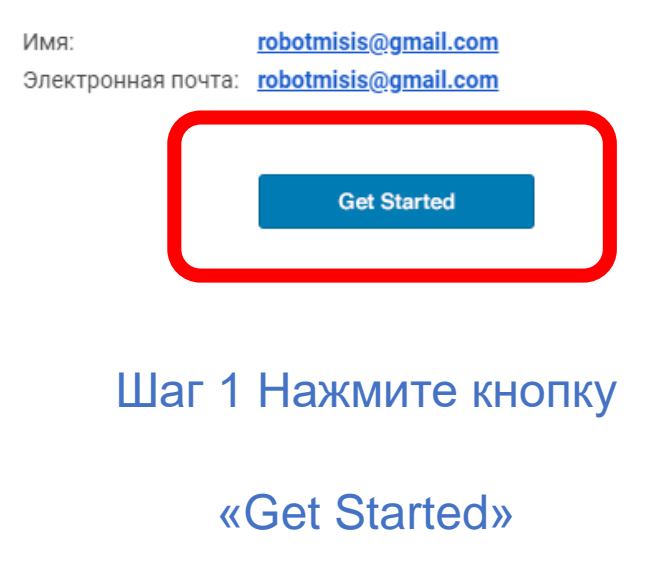

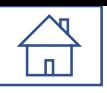

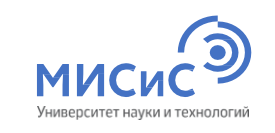

# Забыли пароль

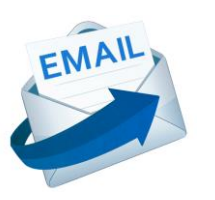

#### Забыли пароль: Canvas Входящие х

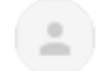

NUST MISIS Open Canvas <Ims@misis.ru> КОМУ: Я  $\equiv$ 

Вы запросили подтверждение пароля для входа в Canvas.

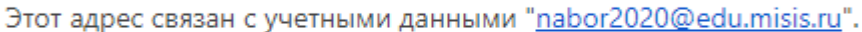

Щелкните здесь, чтобы задать новый пароль

#### Изменить пароль входа для nabor2020@edu.misis.ru

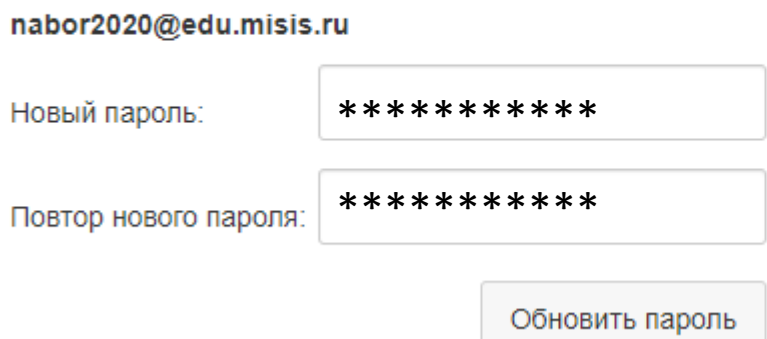

Шаг 4 Перейдите в почту которую

вы указали, откройте письмо и

перейдите по ссылке

Шаг 5 Придумайте пароль, запомните его и

введите в поле «Новый пароль» и «Повтор

нового пароля»

## <span id="page-8-0"></span>Подготовка рабочего места перед экзаменом

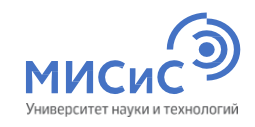

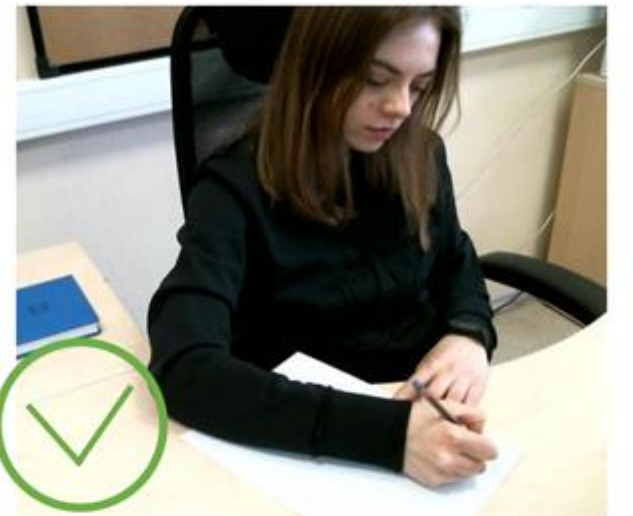

- Убрать со стола все лишние предметы
- Убедиться, что в комнате нет посторонних людей и шума
- Установить web-камеру фронтально и таким образом, чтобы были видны лицо, руки, а также поверхность рабочего стола
- По требованию наблюдающего осуществить поворот камеры для демонстрации помещения

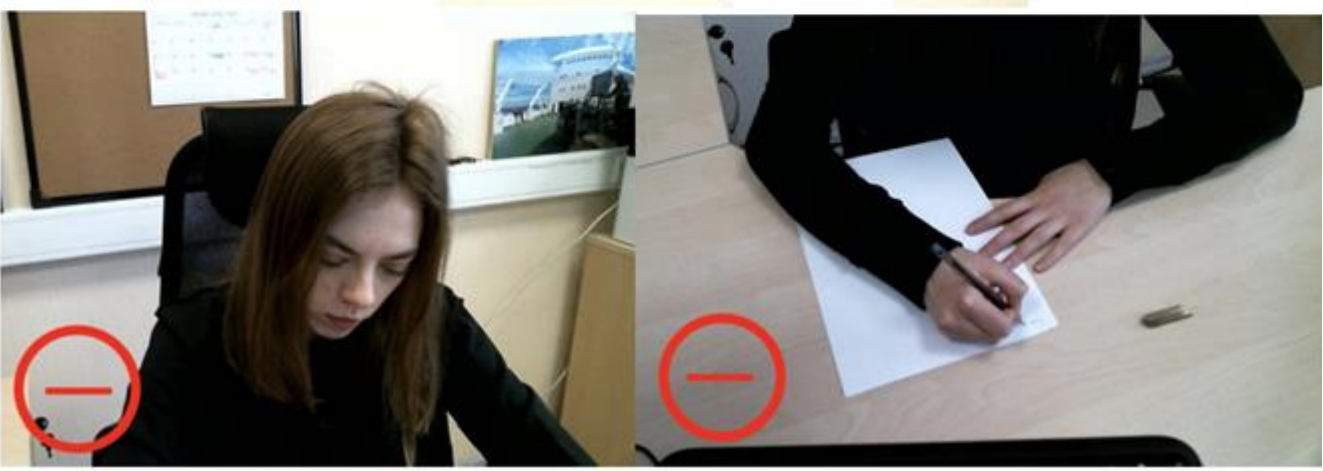

# За **30 минут**  до начала экзамена

<span id="page-9-0"></span>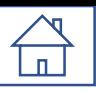

### Подтверждение регистрации

• Шаг 3. Отправка решений ВИ.

На этом шаге загрузите отсканированную работу (инструкция >> с.

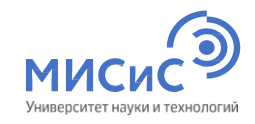

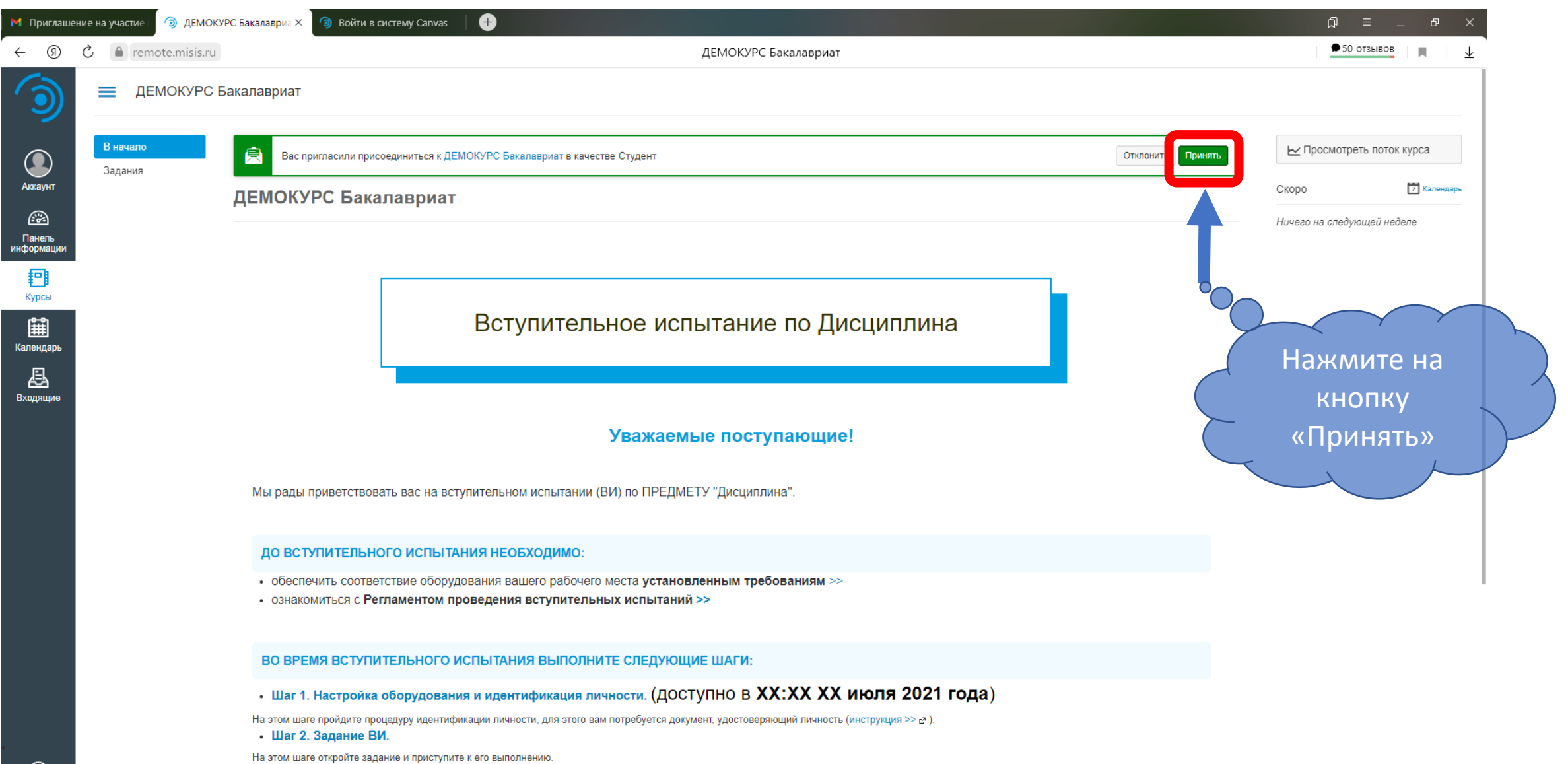

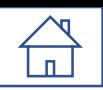

## Демокурс Бакалавриат

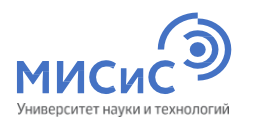

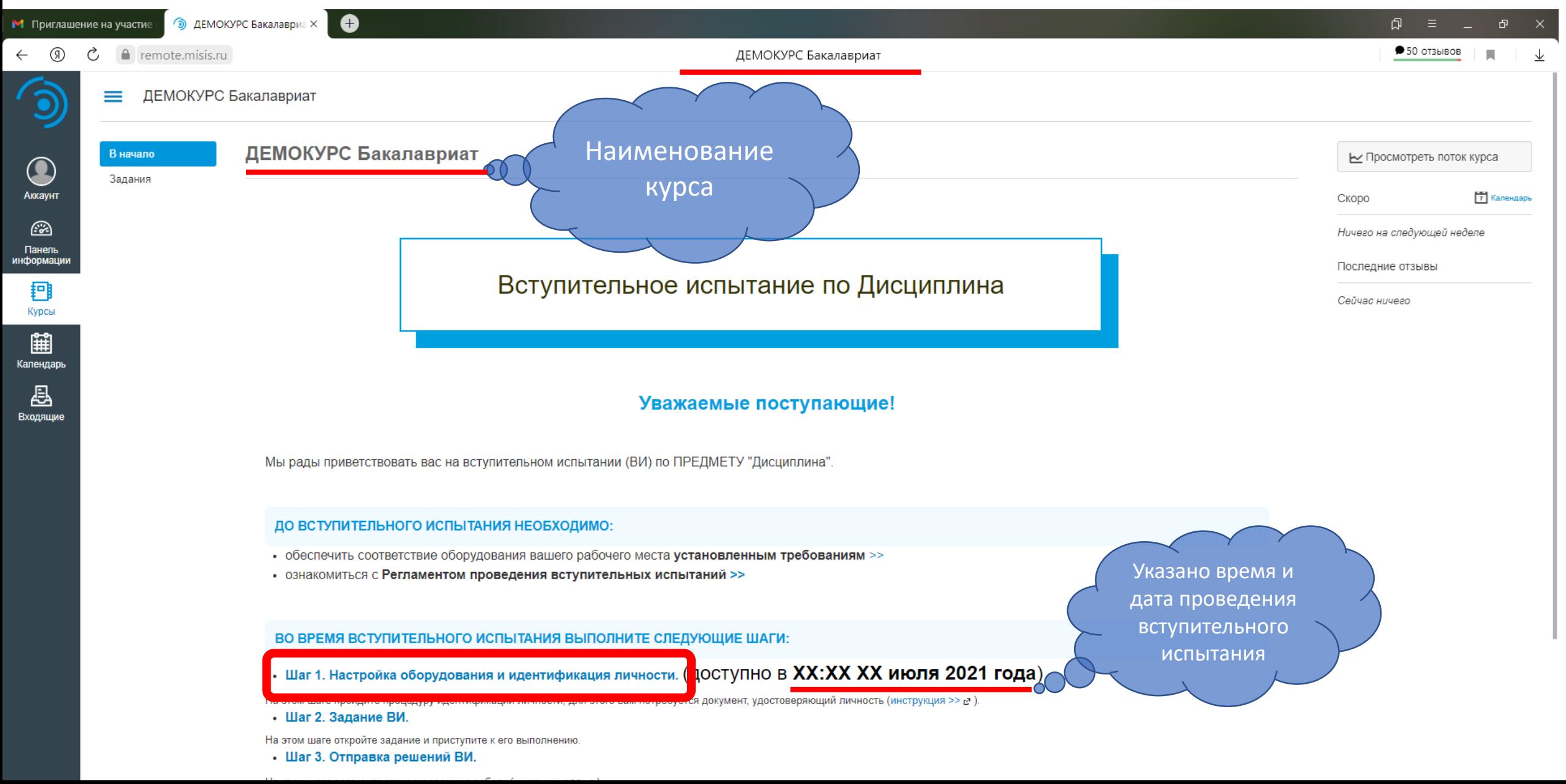

<span id="page-11-0"></span>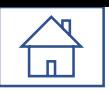

### Развертывание системы прокторинга

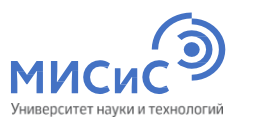

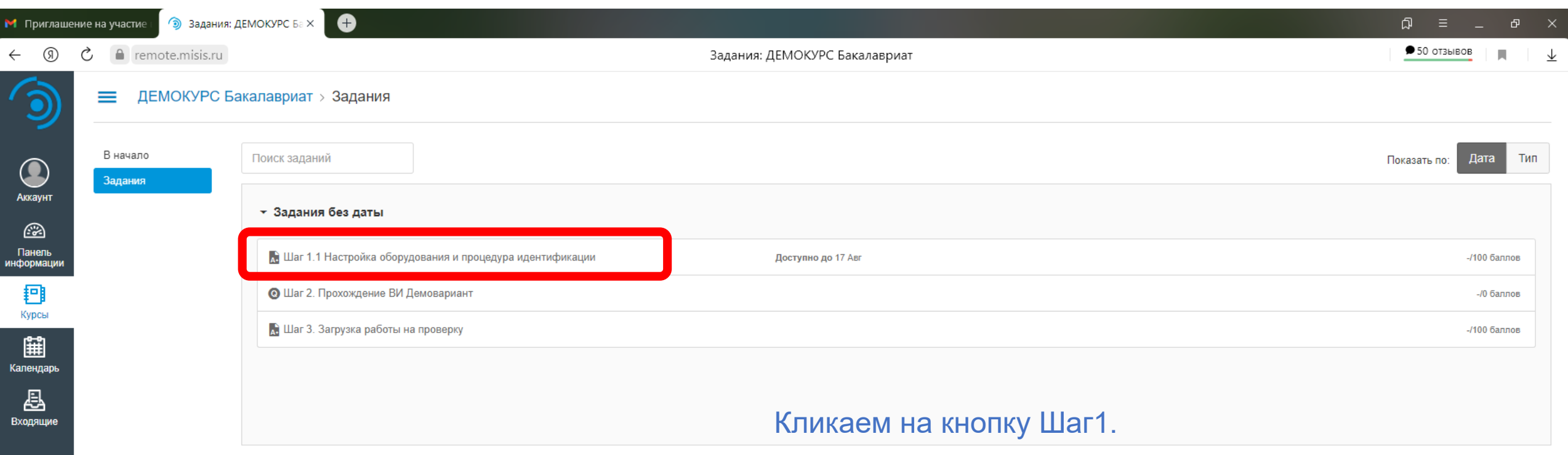

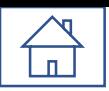

### Развертывание системы наблюдения

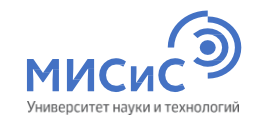

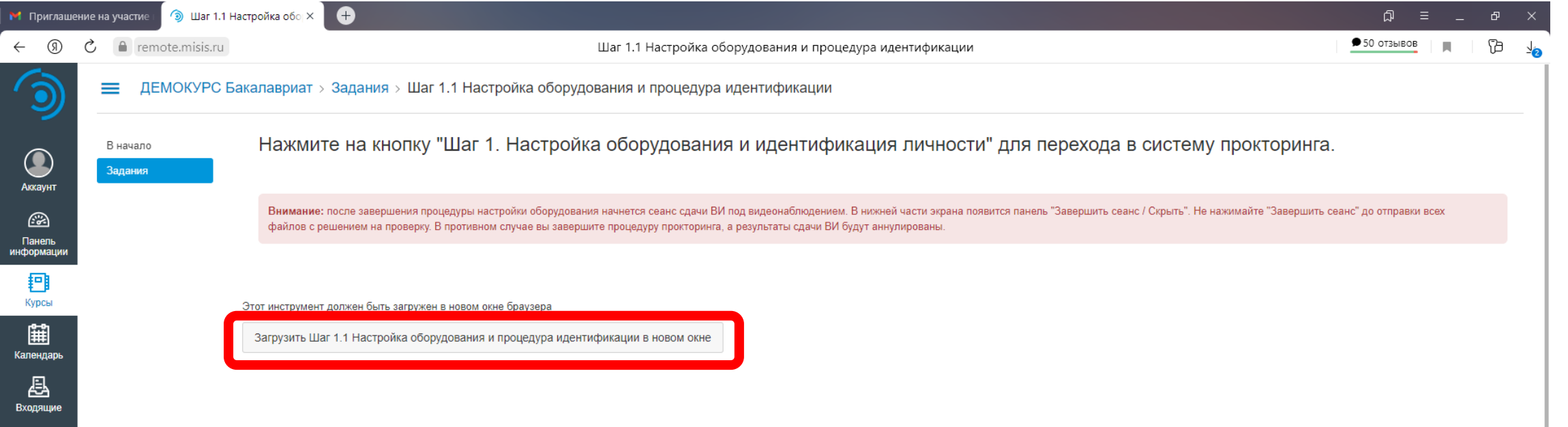

Кликаем на кнопку Загрузить Шаг1.

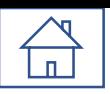

### Развертывание системы прокторинга

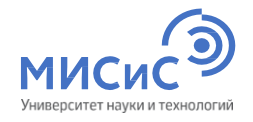

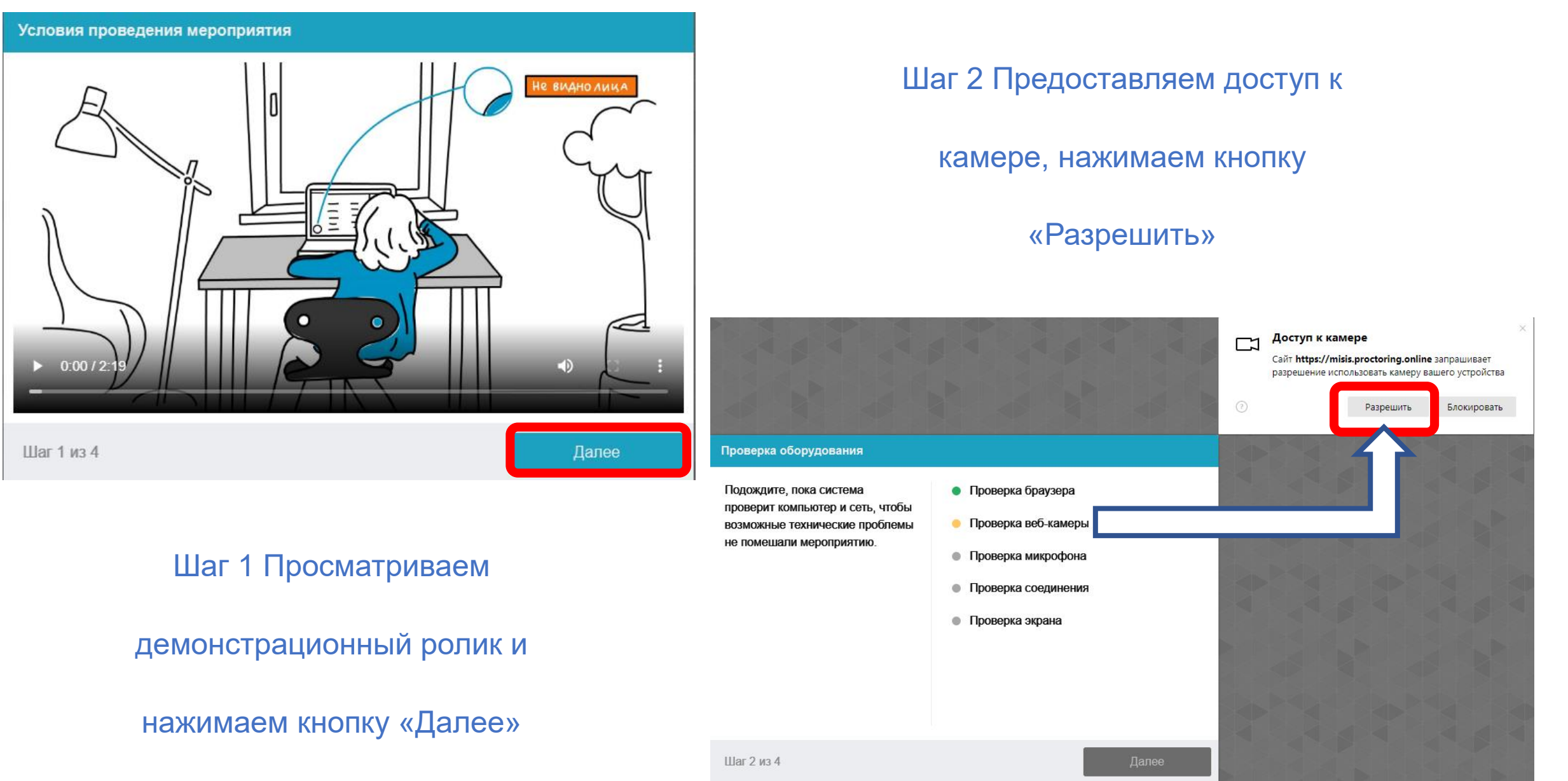

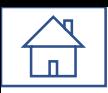

### Развертывание системы прокторинга

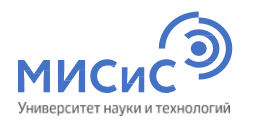

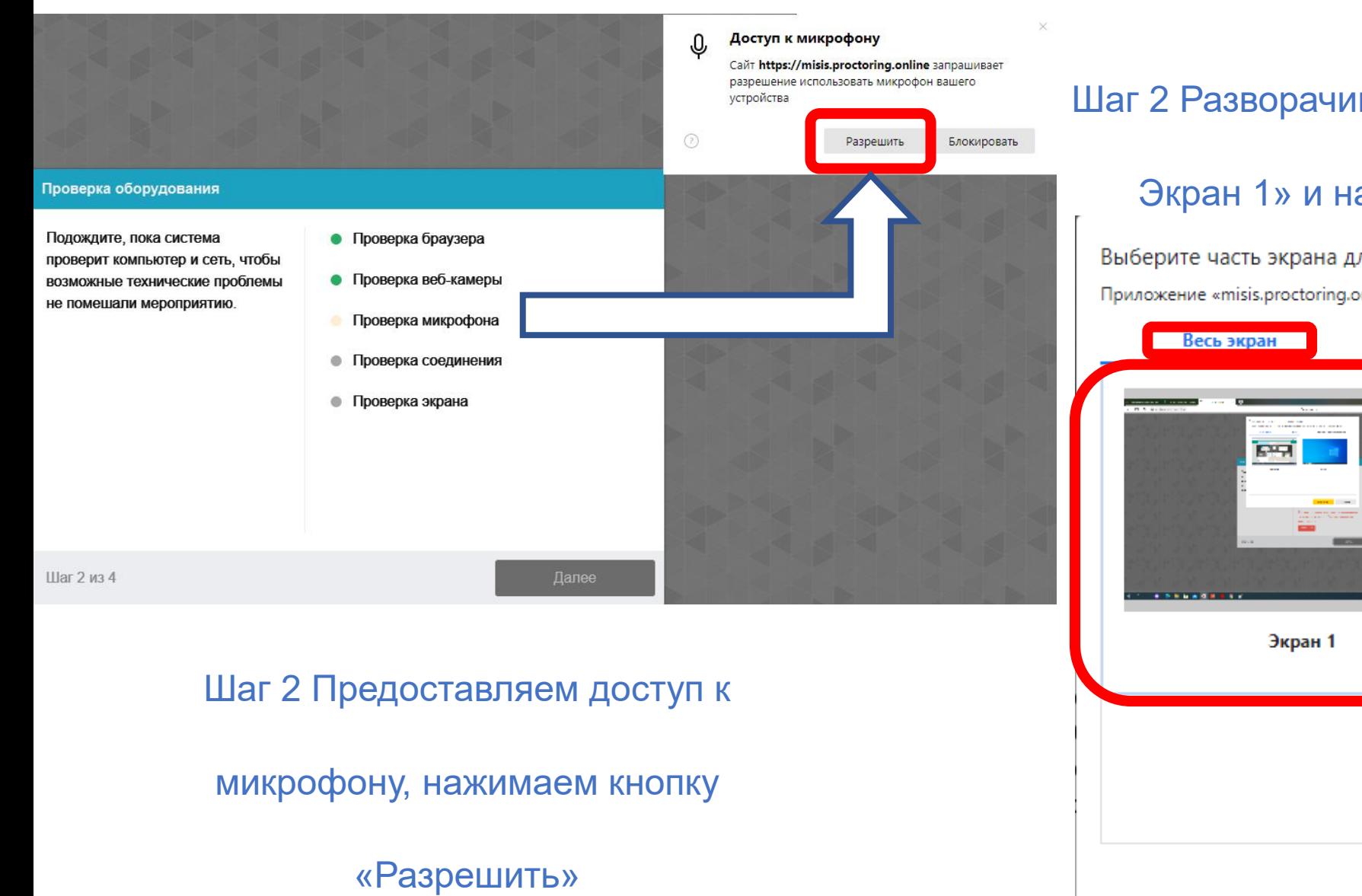

### Шаг 2 Разворачиваем на «Весь экран», «Выбираем

#### Экран 1» и нажимаем кнопку «Поделиться»

Выберите часть экрана для демонстрации

Приложение «misis.proctoring.online» запрашивает разрешение на доступ к вашему экрану.

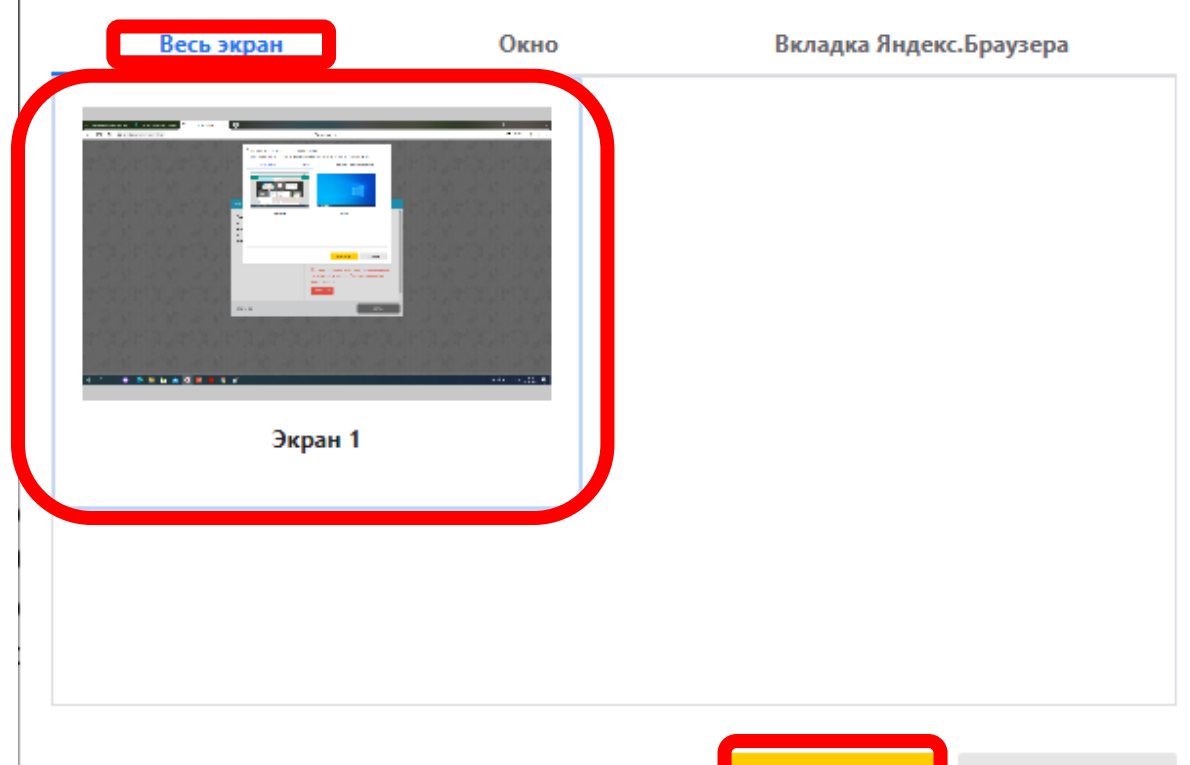

Поделиться

<span id="page-15-0"></span>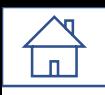

### Развертывание системы прокторинга -

Фотогра

экране.

Шаг 3 и

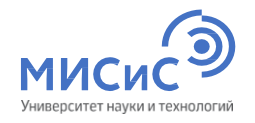

#### Фотографирование лица

Сфотографируйтесь так, чтобы ваше лицо помешалось в овал на экране. Лицо должно быть равномерно освещено и полностью видно. Если фото не получилось, сделайте новый **СНИМОК** 

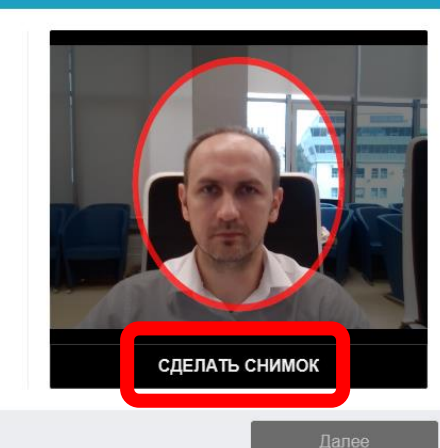

Шаг 3 из 4

Шаг 3 Создаем фотографию

поступающего, нажимаем кнопку

«Сделать снимок»

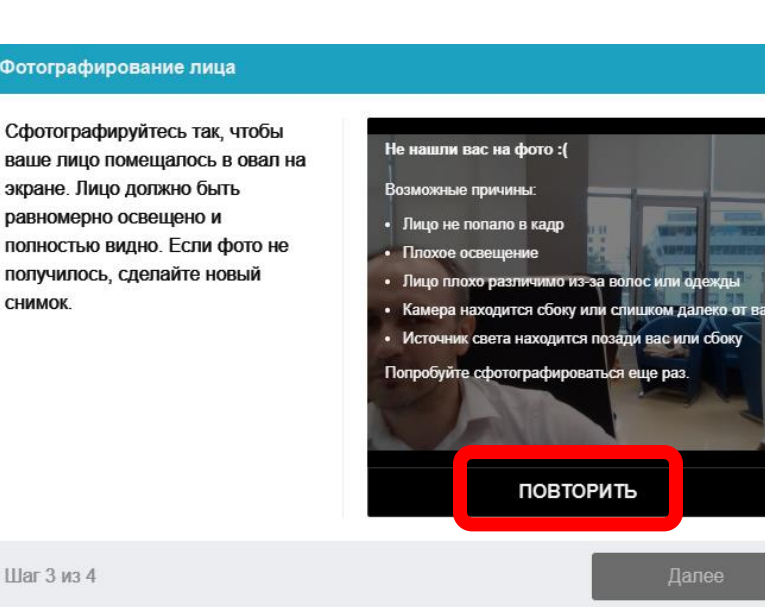

#### Шаг 3 При неудачном снимке

нажимаем кнопку

«Повторить»

#### Шаг 3 из 4

Идентификация личности

#### Шаг 3 После успешного

#### сохранения снимка нажимаем

#### кнопку «Далее»

#### Фотографирование лица

Сфотографируйтесь так, чтобы ваше лицо помещалось в овал на экране. Лицо должно быть равномерно освещено и полностью видно. Если фото не получилось, сделайте новый **СНИМОК** 

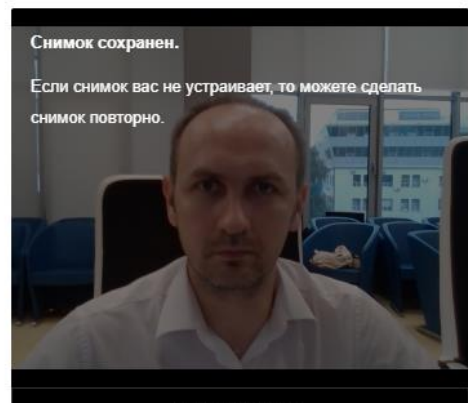

ПОВТОРИТЬ

Далее

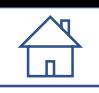

### Развертывание системы прокторинга

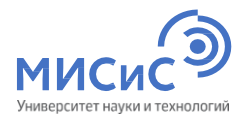

#### Загрузка удостоверяющего личность документа

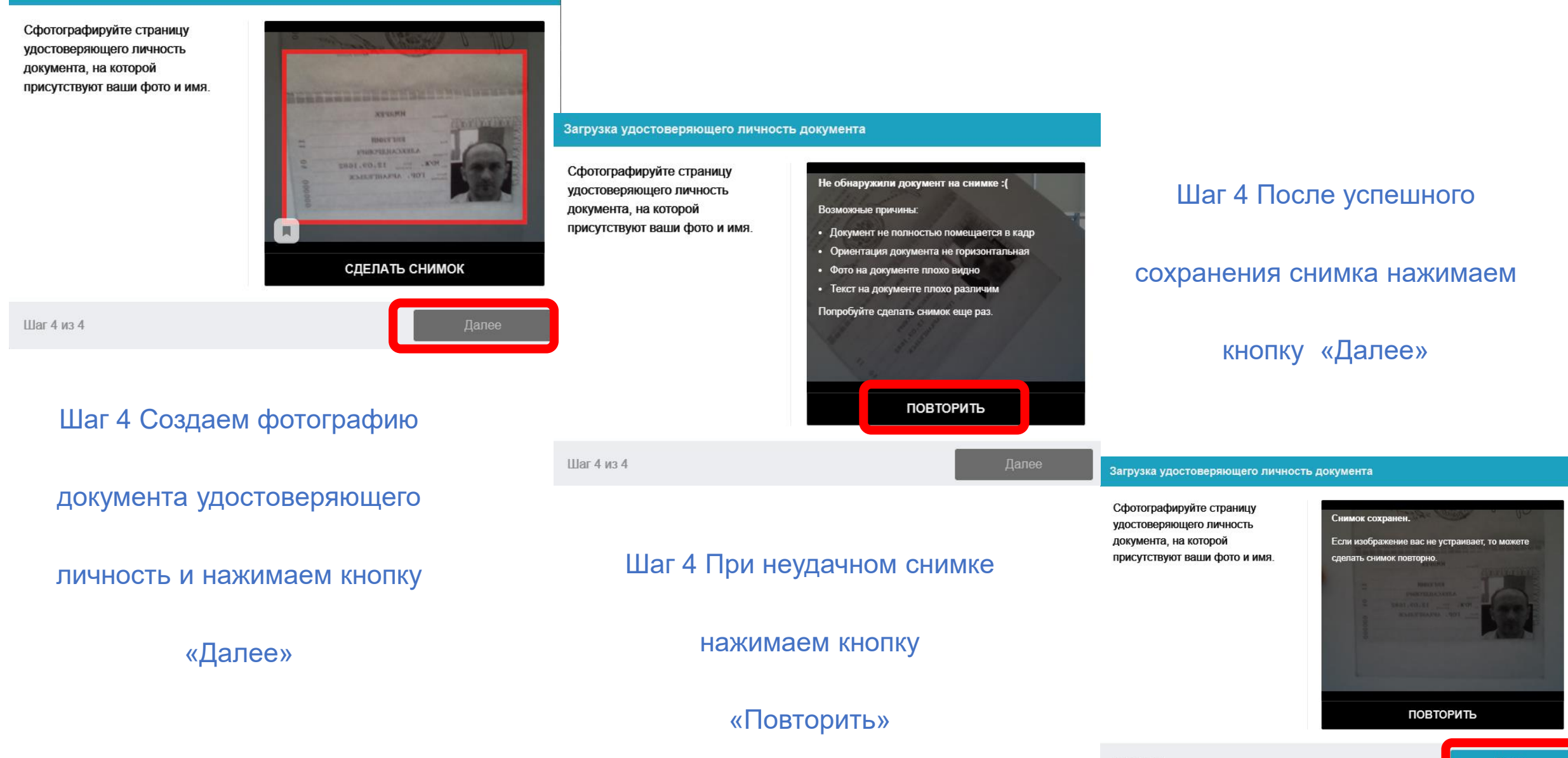

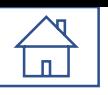

### Развертывание системы прокторинга

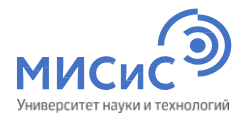

Выберите часть экрана для демонстрации

Приложение «misis.proctoring.online» запрашивает разрешение на доступ к вашему экрану.

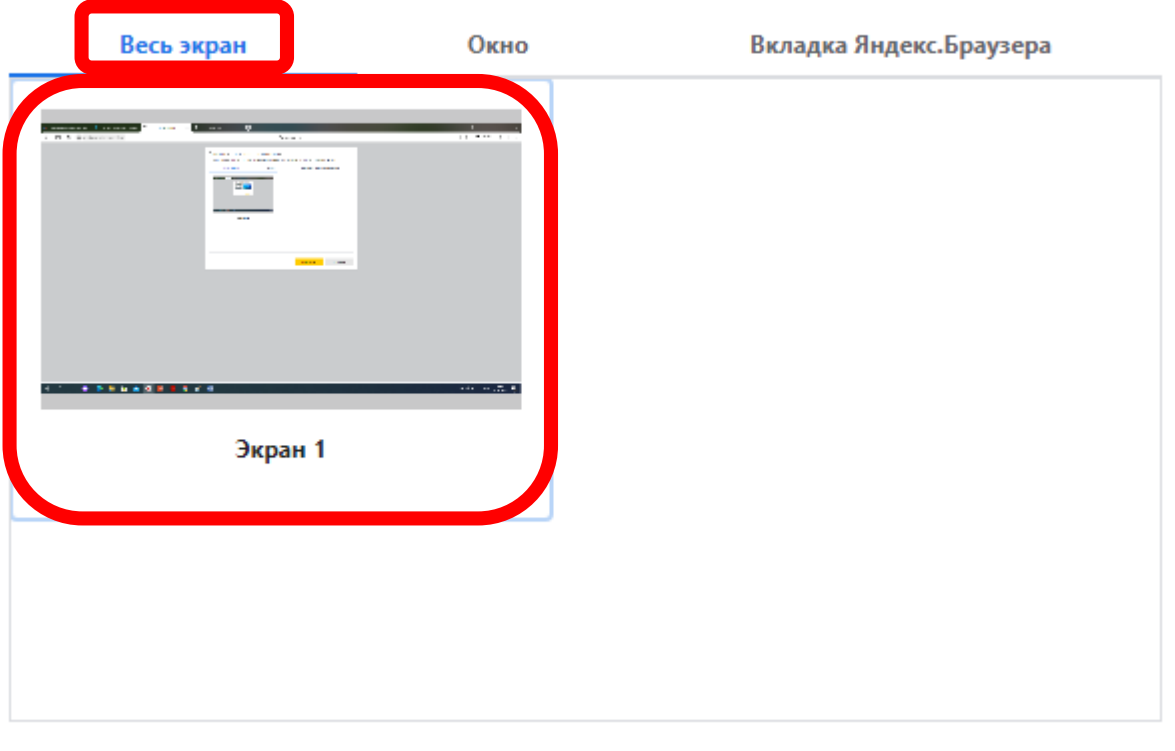

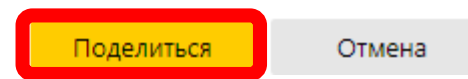

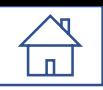

### Успешно развернутая система наблюдения

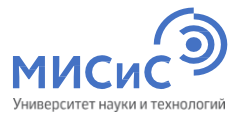

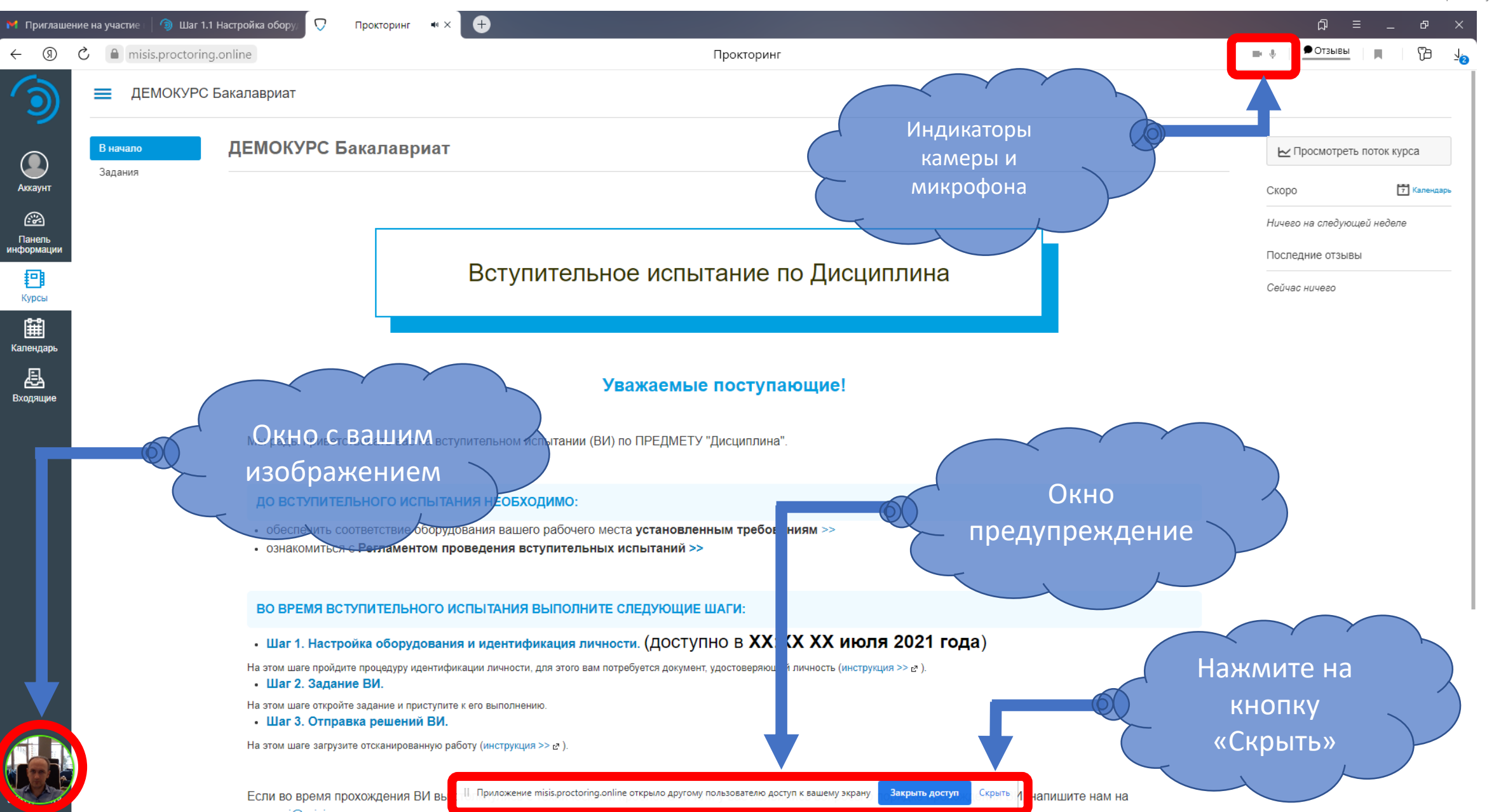

# Интерфейс системы прокторинга - Чат

<span id="page-19-0"></span> $\begin{picture}(120,10) \put(0,0){\line(1,0){155}} \put(15,0){\line(1,0){155}} \put(15,0){\line(1,0){155}} \put(15,0){\line(1,0){155}} \put(15,0){\line(1,0){155}} \put(15,0){\line(1,0){155}} \put(15,0){\line(1,0){155}} \put(15,0){\line(1,0){155}} \put(15,0){\line(1,0){155}} \put(15,0){\line(1,0){155}} \put(15,0){\line(1,0){155}}$ 

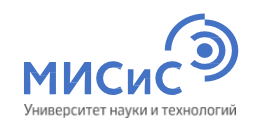

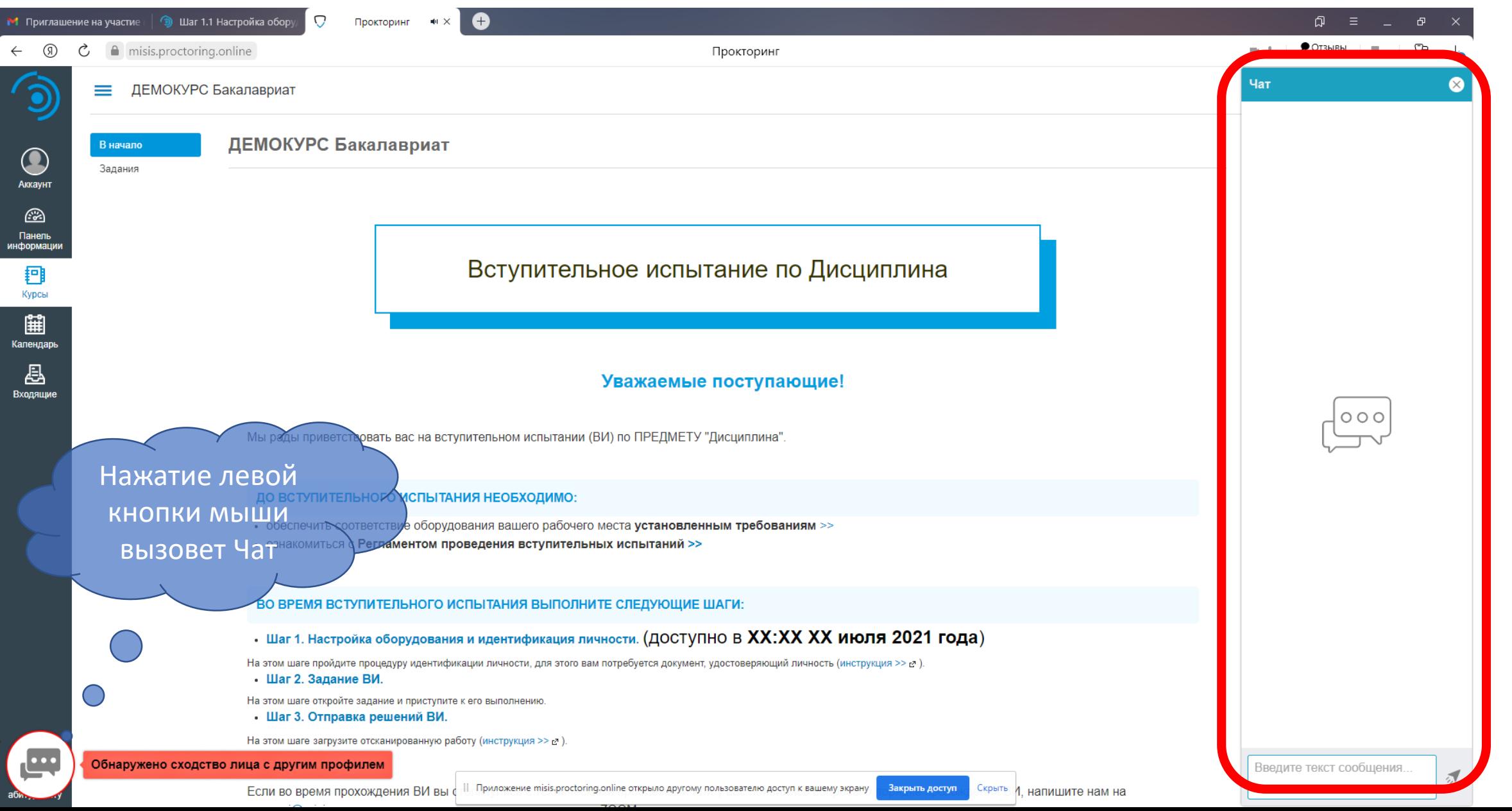

# Интерфейс системы прокторинга - Подсказки ИИ

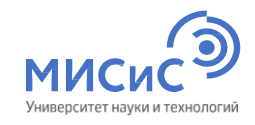

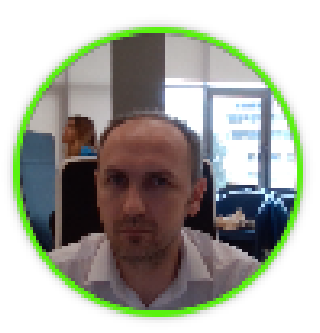

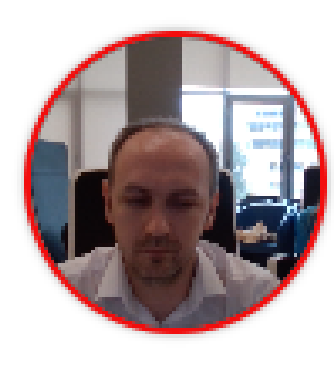

Переключен фокус на стороннее приложение

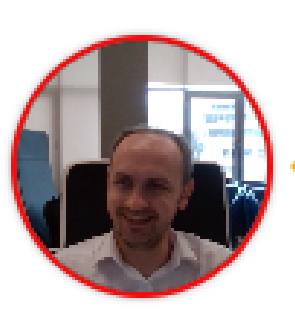

Слышен разговор или шум на фоне

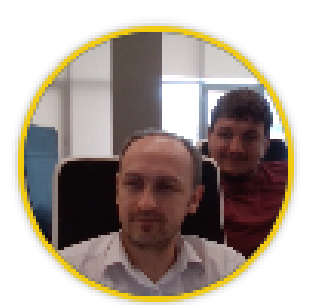

Замечен посторонний человек

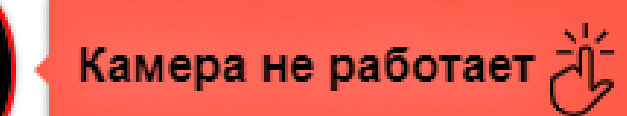

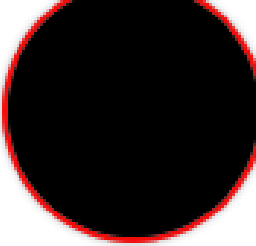

камеры и микрофона во

Не изменяйте настройки

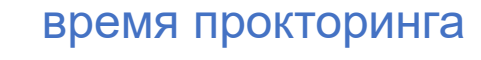

<span id="page-21-0"></span>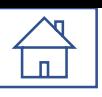

misis.proctoring.online

## Получить экзаменационный билет

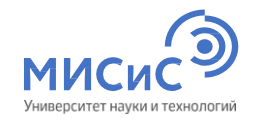

Вступительное испытание по направлению XX.XX.XX ДЕМОКУРС

Прокторинг

#### Уважаемые поступающие!

Мы рады приветствовать вас на вступительном испытании (ВИ) по направлению подготовки XX.XX.XX ДЕМОКУРС.

#### ДО ВСТУПИТЕЛЬНОГО ИСПЫТАНИЯ НЕОБХОДИМО:

- обеспечить соответствие оборудования вашего рабочего места установленным требованиям >>
- ознакомиться с Регламентом проведения вступительных испытаний >>

#### ВО ВРЕМЯ ВСТУПИТЕЛЬНОГО ИСПЫТАНИЯ ВЫПОЛНИТЕ СЛЕДУЮЩИЕ ШАГИ:

. Шаг 1. Настройка оборудования и идентификация личности. (ДОСТУПНО В XX:XX XX ИЮЛЯ 2021 ГОДА)

потребуется документ, удостоверяющий личность (инструкция >> с ).

- Шаг 2. Задание ВИ.
- Шаг 3. Отправка решений ВИ.

Если во время прохождения ВИ вы столкнулись с техническими проблемами или у вас появились вопросы о порядке прохождения ВИ, напишите нам на почту vi@misis.ru или получите оперативную консультацию в ZOOM.

На этом шаге загрузите отсканированную работу (инструкция >> с.

# Получить экзаменационный билет

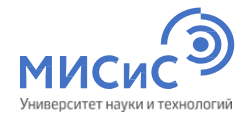

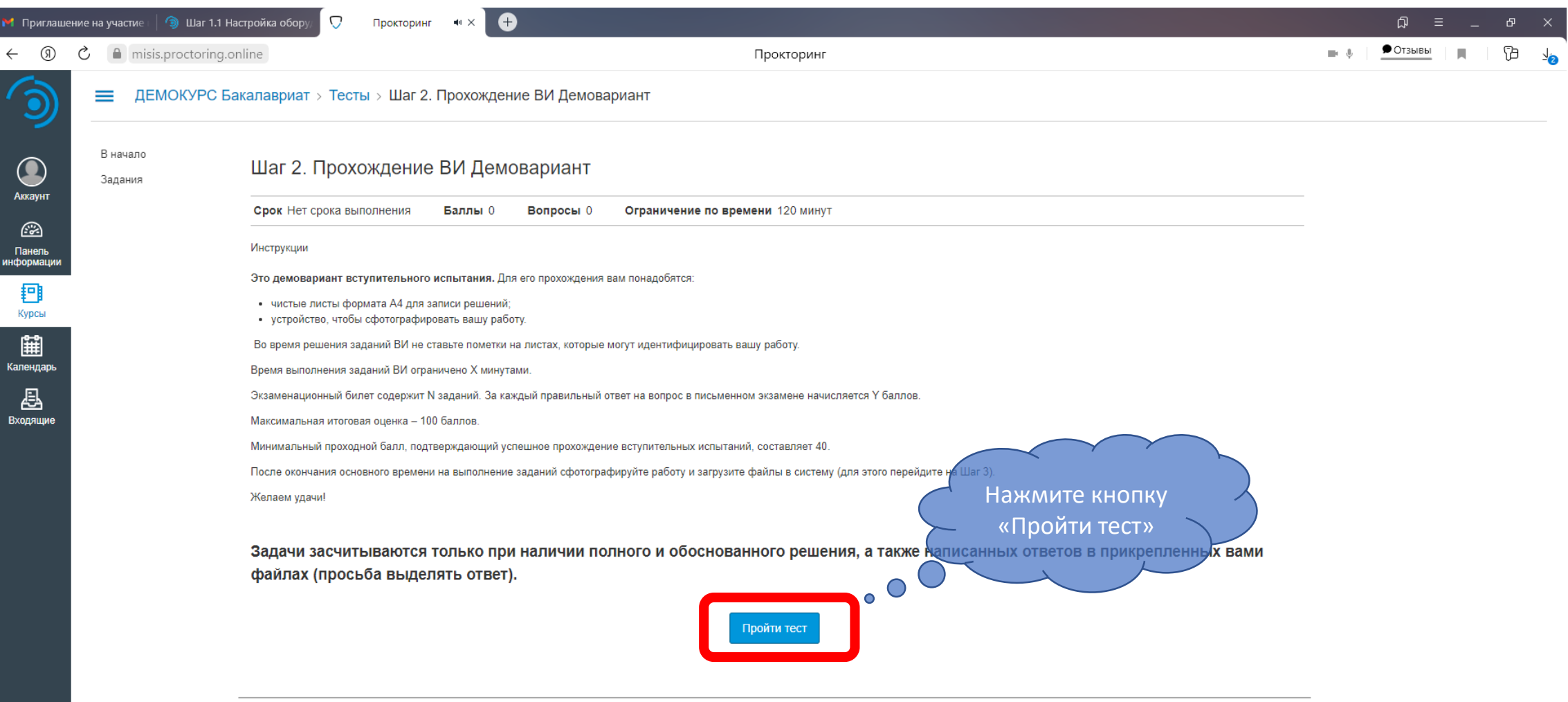

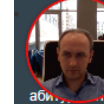

 $\begin{picture}(120,10) \put(0,0){\line(1,0){155}} \put(15,0){\line(1,0){155}} \put(15,0){\line(1,0){155}} \put(15,0){\line(1,0){155}} \put(15,0){\line(1,0){155}} \put(15,0){\line(1,0){155}} \put(15,0){\line(1,0){155}} \put(15,0){\line(1,0){155}} \put(15,0){\line(1,0){155}} \put(15,0){\line(1,0){155}} \put(15,0){\line(1,0){155}}$ 

∢ Назад

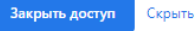

Далее ▶

# Получить экзаменационный билет

 $\sqrt{\frac{1}{n}}$ 

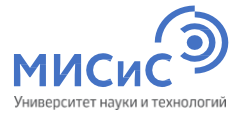

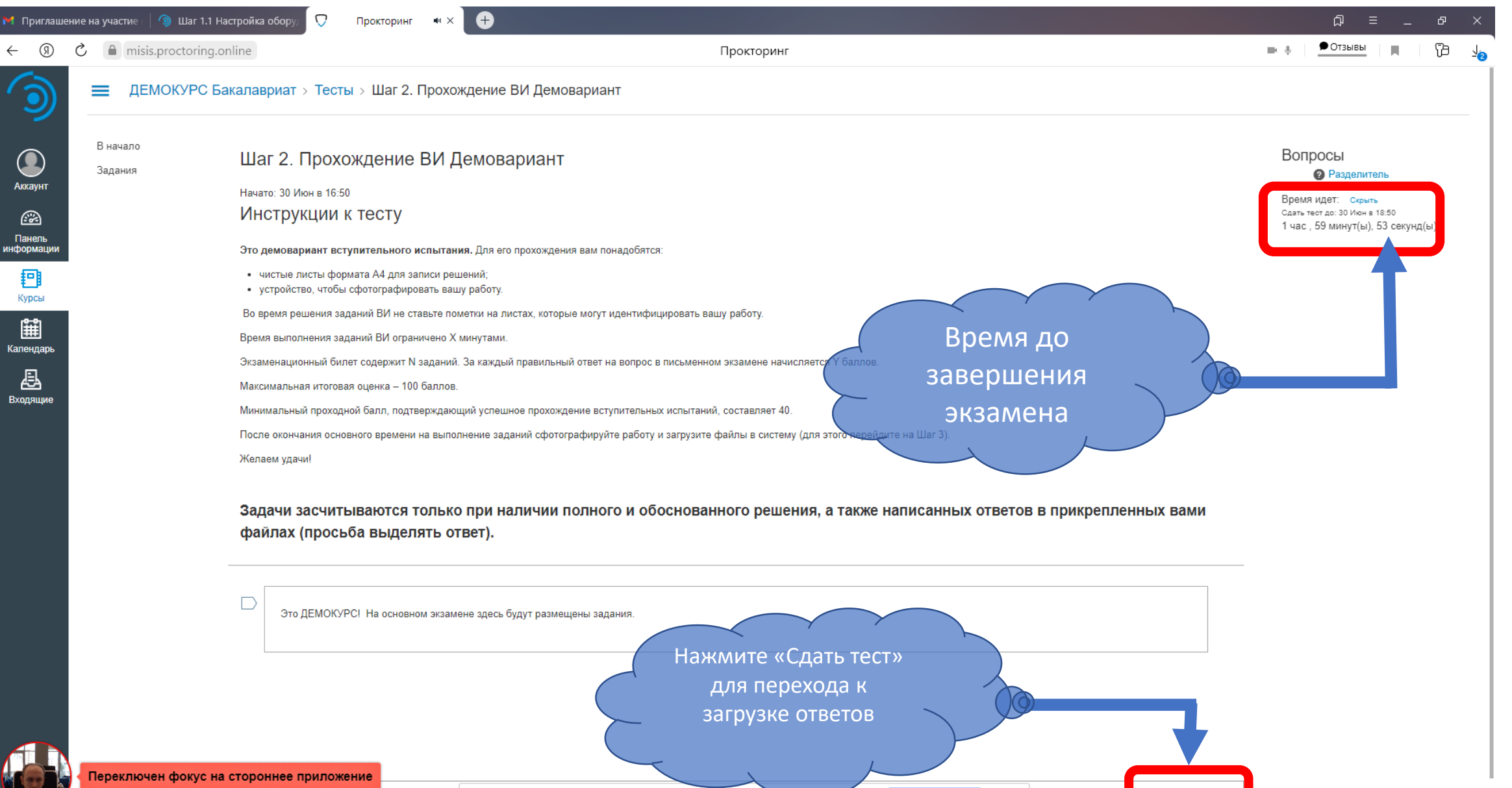

Закрыть доступ

Скрыть

Не сохране

Сдать тест

Приложение misis.proctoring.online открыло другому пользователю доступ к вашему экрану

### <span id="page-24-0"></span> $\Box$ Как сдать работу

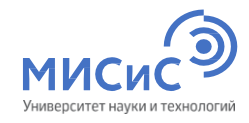

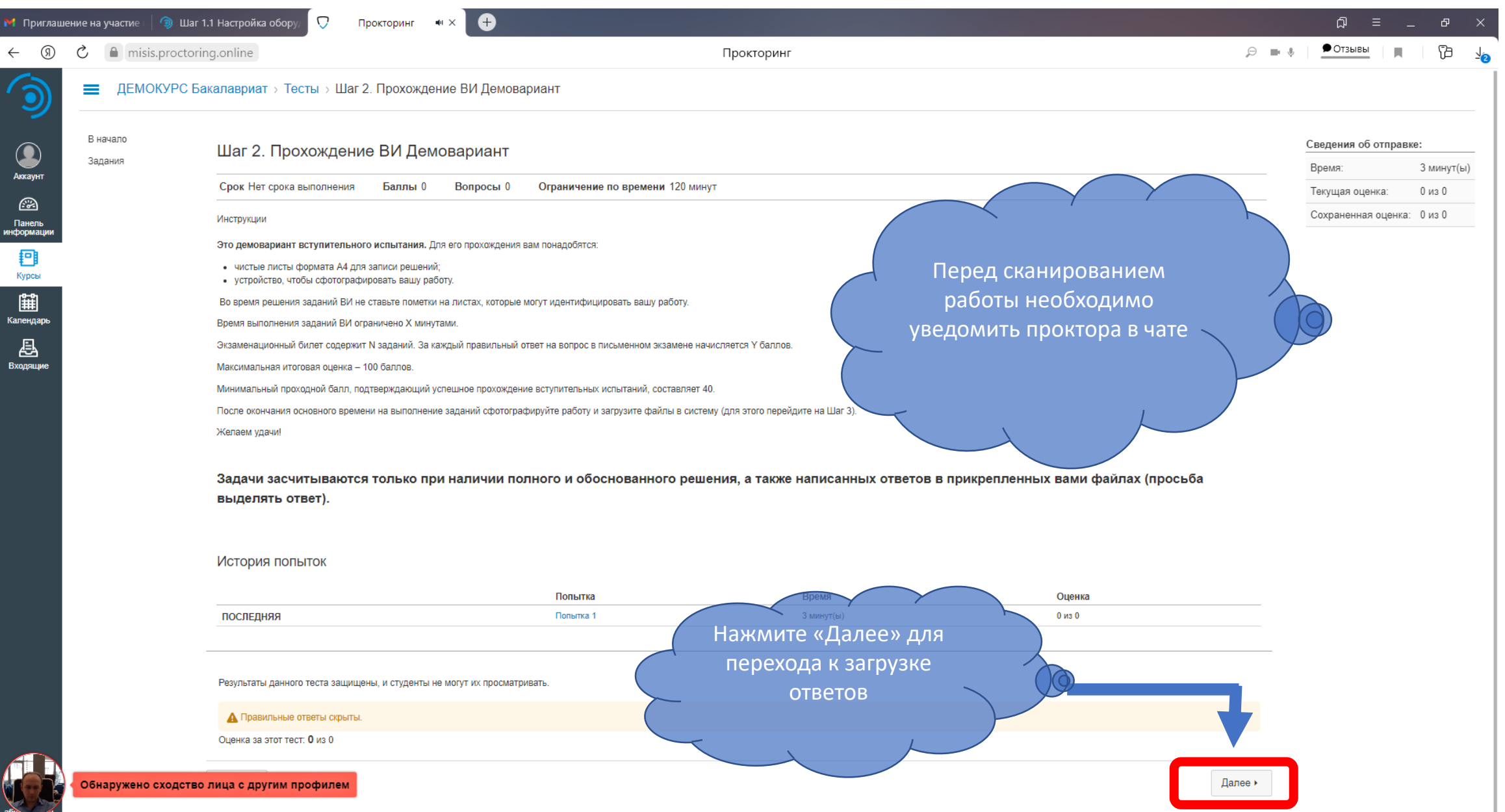

# Как сдать работу

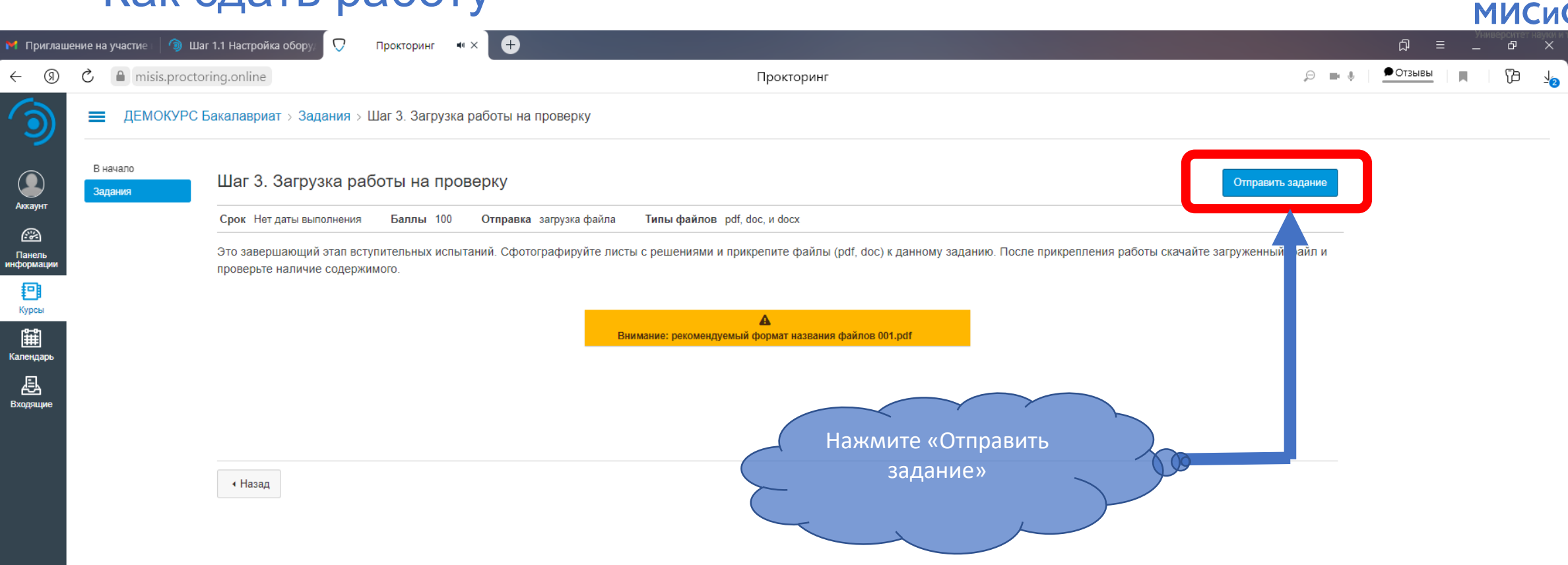

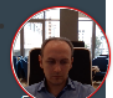

 $\overrightarrow{\mathsf{n}}$ 

$$
\blacksquare
$$
 **C**<sub>K</sub> **D**

### $\begin{picture}(120,15) \put(0,0){\line(1,0){155}} \put(15,0){\line(1,0){155}} \put(15,0){\line(1,0){155}} \put(15,0){\line(1,0){155}} \put(15,0){\line(1,0){155}} \put(15,0){\line(1,0){155}} \put(15,0){\line(1,0){155}} \put(15,0){\line(1,0){155}} \put(15,0){\line(1,0){155}} \put(15,0){\line(1,0){155}} \put(15,0){\line(1,0){155}}$ Как сдать работу

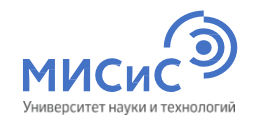

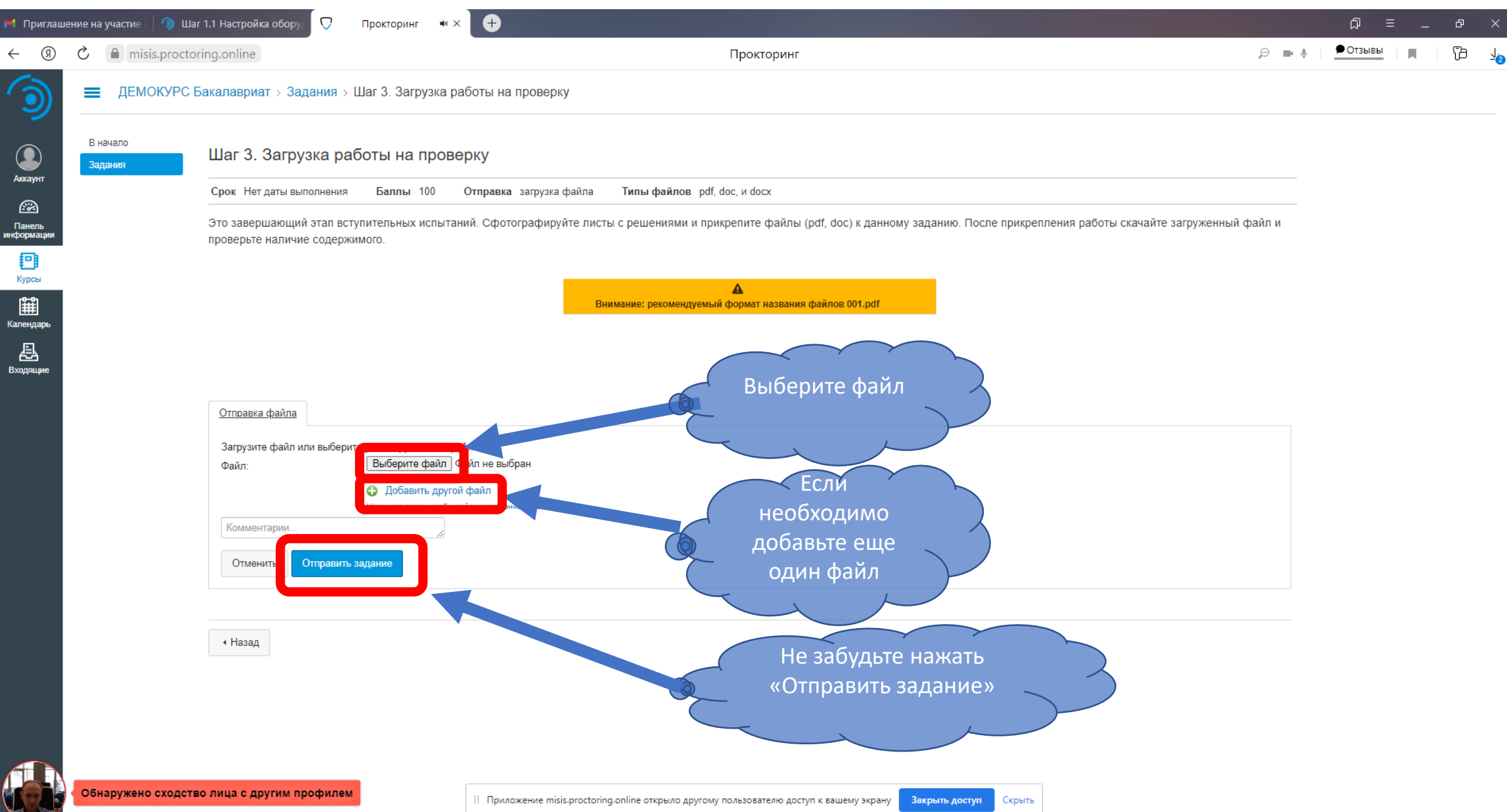

### $\overleftrightarrow{\mathbb{L}}$ Как сдать работу

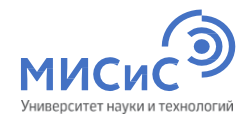

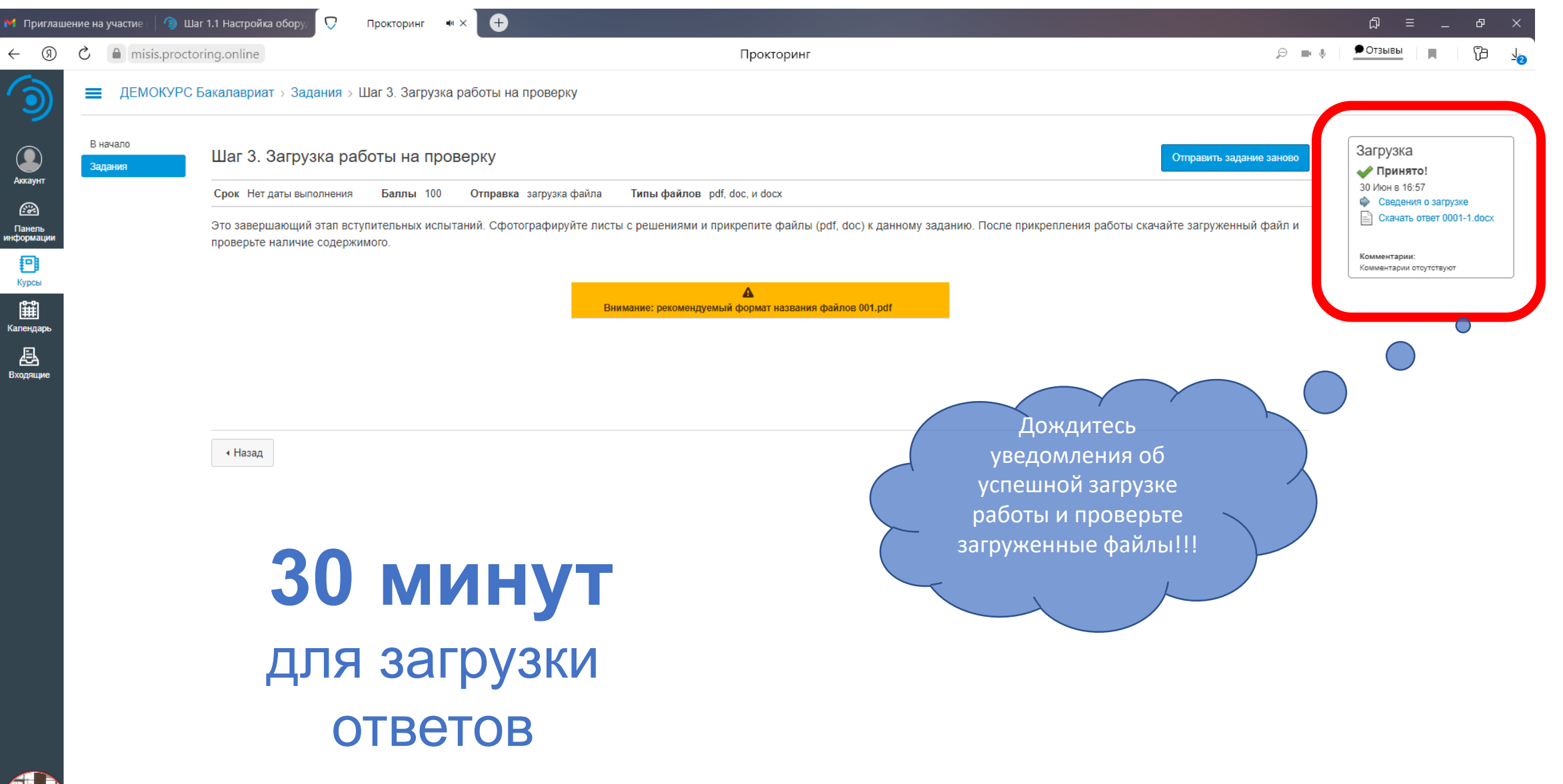

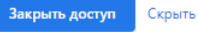

### $\begin{picture}(20,5) \put(0,0){\line(1,0){155}} \put(15,0){\line(1,0){155}} \put(15,0){\line(1,0){155}} \put(15,0){\line(1,0){155}} \put(15,0){\line(1,0){155}} \put(15,0){\line(1,0){155}} \put(15,0){\line(1,0){155}} \put(15,0){\line(1,0){155}} \put(15,0){\line(1,0){155}} \put(15,0){\line(1,0){155}} \put(15,0){\line(1,0){155}} \put$ Как сдать работу

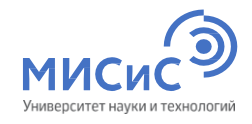

#### **16** • Приглашение на участие | • Шаг 1.1 Настройка обору U ி Прокторинг  $\blacksquare$   $\times$ 凸  $\bullet$  Отзывы ெ Ċ misis.proctoring.online  $\Theta = \blacksquare$  $\leftarrow$ Прокторинг 0 Е ДЕМОКУРС Бакалавриат > Задания > Шаг 3. Загрузка работы на проверку В начало <mark>агрузка</mark>  $\bigcirc$ Шаг 3. Загрузка работы на проверку Отправить задание заново Задания Принято! Аккаунт 0 Июн в 16:57 Срок Нет даты выполнения Баллы 100 Отправка загрузка файла Типы файлов pdf, doc, и docx • Сведения о загрузке  $\circledR$ CKayaTb OTBeT 0001-1.docx Это завершающий этап вступительных испытаний. Сфотографируйте листы с решениями и прикрепите файлы (pdf, doc) к данному заданию. После прикрепления работы скачайте загруженный Панель<br>информаци проверьте наличие содержимого. Комментарии: Ð Комментарии отсутствуют Курсы  $\blacktriangle$ 田 Внимание: рекомендуемый формат названия файлов 001.pdf Календар Если после проверки вы 县 решили что необходимо Вхолянии загрузить другие файлы нажмите «Отправить задание заново» ∢ Назад **30 минут**  для загрузки ответов

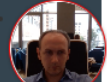

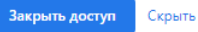

<span id="page-29-0"></span>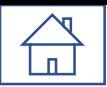

# Порядок проведения консультаций к вступительным испытаниям системы

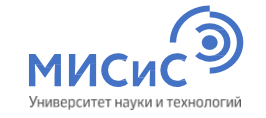

Перед проведением экзамена для поступающих проводятся **2 (две)** консультации в дистанционном формате (**ZOOM-Конференция**):

- Техническая (по способу сдачи экзамена);
- по общеобразовательному предмету/направлению подготовки.

Ссылки на конференцию будут доступны на сайте НИТУ «МИСиС» и направлены поступающим на электронную почту, указанную при регистрации.

**Даты проведения консультаций, вступительных испытаний и апелляций** Даты для бакалавриата/специалитета <https://misis.ru/applicants/admission/baccalaureate-and-specialty/list/schedule/> Даты для магистратуры <https://misis.ru/applicants/admission/magistracy/examinations/schedule/> Даты для аспирантуры [https://misis.ru/applicants/admission/postgraduate/vstupitel\\_nyeispytaniya/schedule/](https://misis.ru/applicants/admission/postgraduate/vstupitel_nyeispytaniya/schedule/)

<span id="page-30-0"></span>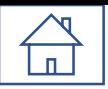

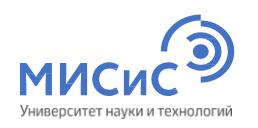

# Поступающим во время проведения вступительных испытаний, просмотра работ запрещается:

- Использовать средства фото-, аудио- и видеоаппаратуры во время экзамена (кроме аппаратуры, используемой для работы системы прокторинга);
- Пользоваться справочными материалами, письменными заметками;
- Пользоваться любыми дополнительными средствами связи, электронно-вычислительными устройствами и иными средствами хранения и передачи информации;
- Покидать зону видимости веб-камеры;
- Менять настройки оборудования и снижать чувствительность микрофона;
- Привлекать себе в помощь третьих лиц;
- Предоставлять доступ к оборудованию третьим лицам;
- Использовать в работе чужой текст, опубликованный в бумажном или электронном виде, без полной ссылки на источник (плагиат);
- Читать и комментировать вслух задания письменного вступительного испытания;
- Открывать в браузере посторонние вкладки, если это не требуется системой прокторинга.

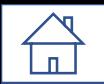

# Правила поведения во время прохождения вступительного

### испытания

- Поступающий должен находиться за рабочим столом во время прохождения вступительного испытания;
- В течение времени, отведенного на прохождение вступительного испытания, поступающий может покинуть свое рабочее место (выйти из помещения), но не более чем на 5 (пять) минут суммарно. При этом видеонаблюдение продолжается;
- При обнаружении факта отсутствия (прерывания) видеонаблюдения поступающий обязан самостоятельно принять меры к восстановлению видеонаблюдения;
- При возникновении сетевых ограничений поступающему необходимо их устранить;
- При повторном присоединении поступающего повторно проводится идентификация личности поступающего;
- По окончании времени, отведенного на вступительное испытание, доступ к экзаменационным материалам автоматически закрывается;
- После завершения экзамена повторно его начать уже будет нельзя;
- При выявлении нарушений проведения дистанционного вступительного испытания результаты могут быть аннулированы;
- В случае задержки с подключением к вступительному испытанию поступающий может быть допущен к участию при условии опоздания не более чем на 30 минут с момента начала вступительного испытания, без продления времени выполнения задания.

<span id="page-32-0"></span>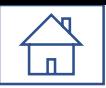

# Неучастие во вступительном испытании по уважительной причине

- болезнь;
- вступительные испытания в других образовательных организациях, подтвержденные документально,
- технические сбои при использовании дистанционных технологий, возникшие на стороне НИТУ «МИСиС»;
- иные причины.

Заявления о переносе экзамена с указанием причин, подтвержденных документально, направляются не позднее дня проведения вступительного испытания на электронную почту [vi@misis.ru.](mailto:vi@misis.ru)

Заявления рассматриваются Приемной комиссией и оформляется допуск к сдаче вступительного испытания в резервный день.

<span id="page-33-0"></span>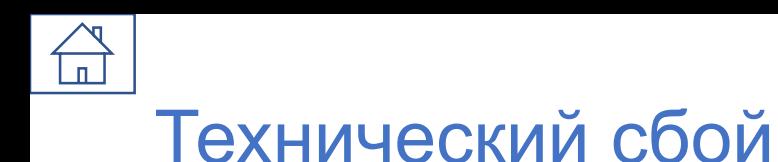

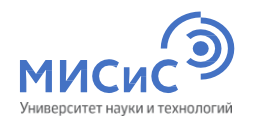

**В случае технического сбоя** оборудования или отсутствия интернета во время проведения вступительного

испытания **не по вине поступающего** допускается **повторная сдача** в резервный день.

При возникновении технического сбоя поступающий должен **незамедлительно**, в день проведения вступительного испытания, **но не позднее 18:00** по московскому времени, **проинформировать**

**Приемную комиссию** о невозможности продолжать экзамен **по электронной почте [vi@misis.ru.](mailto:vi@misis.ru)**

НИТУ «МИСиС» рассматривает обращение поступающего в течение одного дня после получения обращения, и при подтверждении случая технического сбоя не по вине поступающего допускается сдача вступительного испытания в резервный день.

**Все спорные случаи рассматриваются Приемной комиссией в индивидуальном порядке.**

<span id="page-34-0"></span>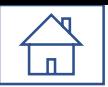

# Ознакомьтесь с нормативными документами

Правила приема в НИТУ «МИСиС» на обучение по программам бакалавриата, программам специалитета на 2021/2022 учебный год (1,3 МБ)

Правила приема в НИТУ «МИСиС» на обучение по программам магистратуры на 2021/2022 учебный год

Правила приема в НИТУ «МИСиС» на обучение по программам подготовки научно-педагогических кадров в аспирантуре на 2021/2022 учебный год

- Положение о приемной комиссии НИТУ «МИСиС» (4,1 МБ)
- Положение об экзаменационной комиссии НИТУ «МИСиС» (3,9 МБ)
- РОЕ Положение об апелляционной комиссии НИТУ «МИСиС» (3,7 МБ)
- Порядок проведения вступительных испытаний НИТУ «МИСиС» (3,8 МБ)
- Регламент проведения вступительных испытаний с использованием дистанционных технологий (1,1 МБ)

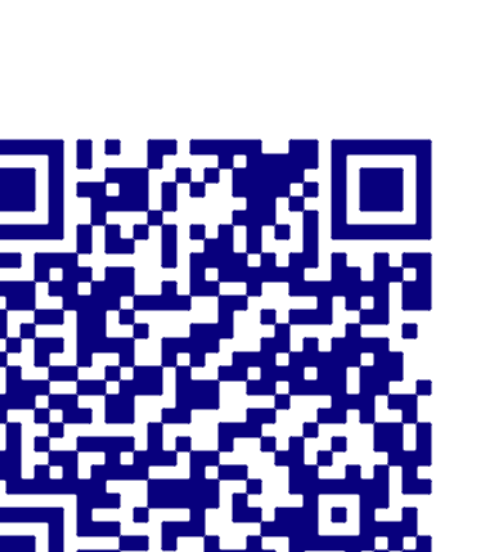

https://misis.ru/applicants/npa/regulations/

<span id="page-35-0"></span>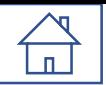

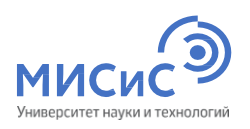

### Где ознакомиться с программами вступительного **ИСПЫТАНИЯ**

### Бакалавриат / специалитет

Поступающим / Условия приема / Бакалавриат и специалитет / Проходные баллы и вступительные испытания /

#### Версия для слабовидящих Личный кабин

### Программы вступительных испытаний, проводимых НИТУ «МИСиС» самостоятельно

- **РОЕ** Программа вступительного испытания по математике
- **PDF** Программа вступительного испытания по физике
- **РОЕ** Программа вступительного испытания по русскому языку
- **PDF** Программа вступительного испытания по иностранному языку (1.3 МБ)
- **PDF** Программа вступительного испытания по информатике и ИКТ
- Программа вступительного испытания по обществознанию
- Программа вступительного испытания по химии (1.3 МБ) **PDF**
- РОГ Программа вступительного испытания по истории (1,5 МБ)

Перечень вступительных испытаний и минимальные балль

Программы вступительных испытаний, проводимых НИТУ «МИСиС» самостоятельно

Особенности проведения вступительных ВОЗМОЖНОСТЯМИ ЗДОРОВЬЯ И ИНВАЛИДОВ

Расписание вступительных испытаний

Порядок подачи апелляции

Проходные баллы 2020 года

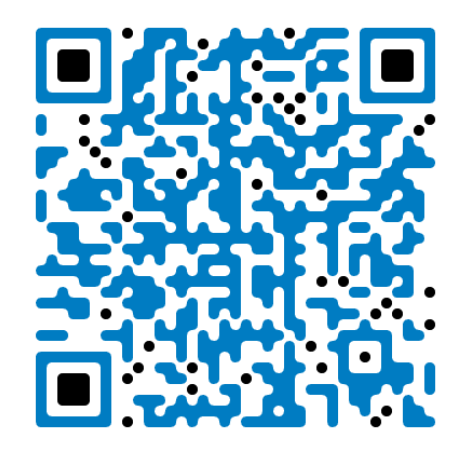

https://misis.ru/applicants/admission/baccalaureate-and-specialty/list/program/

<span id="page-36-0"></span>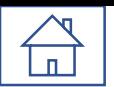

### Дополнительно для тестирование оборудования

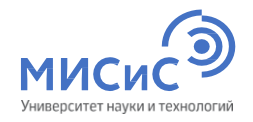

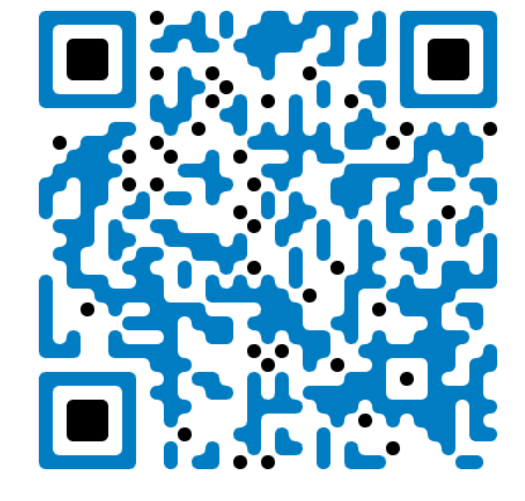

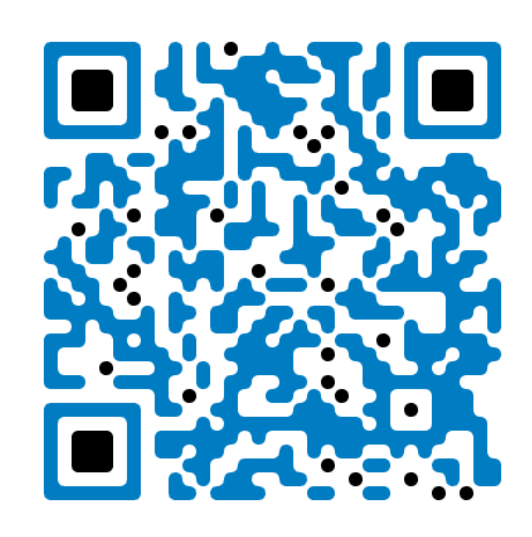

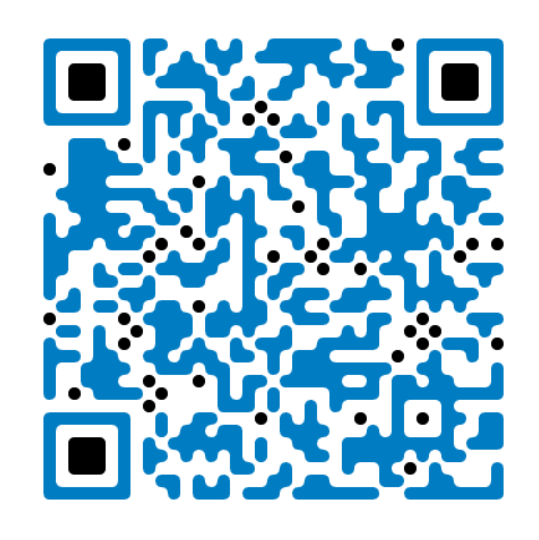

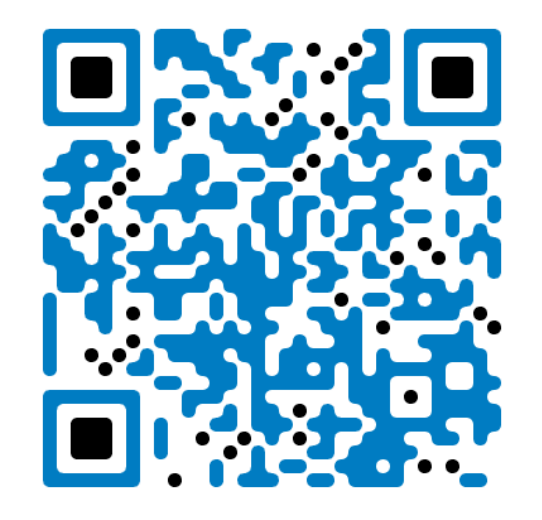

системы ProctorEdu

[Тест соответствия](https://proctoredu.ru/check) [Тест веб](https://ru.webcamtests.com/)-камеры Тест работы [микрофона](https://webcammictest.com/ru/check-mic.html) [Тест скорости интернета](https://yandex.ru/internet/)

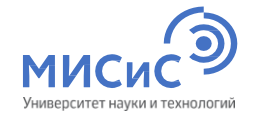

# СПАСИБО ЗА ВНИМАНИЕ

Федеральное государственное автономное образовательное учреждение высшего образования

## Национальный исследовательский технологический университет «МИСиС»

**Приемная комиссия Ленинский проспект, 4 Москва, 119049**

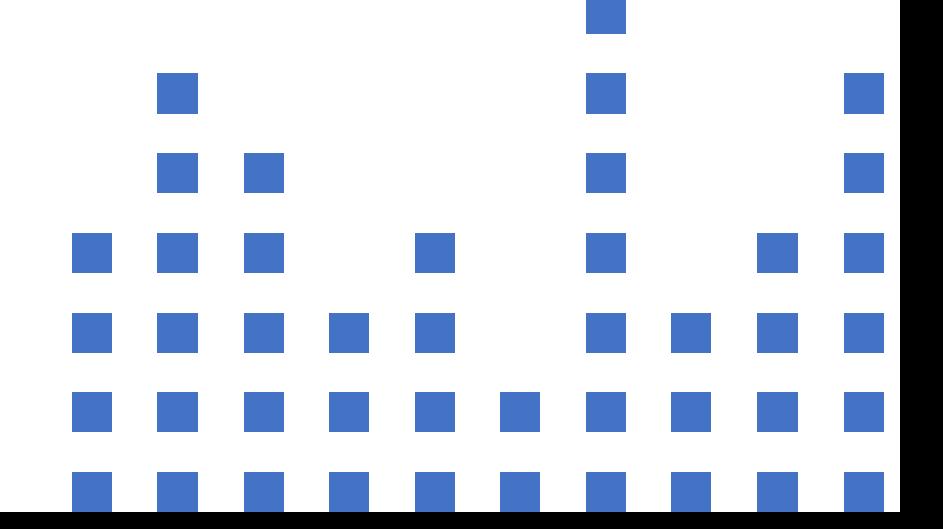